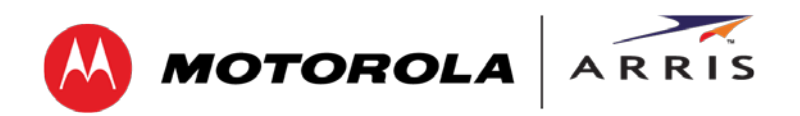

*User Guide*

## **SURFboard® eXtreme**

## **SBG6782-AC Wireless Cable Modem & Router with MoCA® Networking**

© 2013 ARRIS Enterprises, Inc. All rights reserved.

No part of this publication may be reproduced in any form or by any means or used to make any derivative work (such as translation, transformation, or adaptation) without written permission from ARRIS Enterprises, Inc. ("ARRIS"). ARRIS reserves the right to revise this publication and to make changes in content from time to time without obligation on the part of ARRIS to provide notification of such revision or change.

ARRIS and the ARRIS logo are trademarks or registered trademarks of ARRIS Enterprises, Inc. Other trademarks and trade names may be used in this document to refer to either the entities claiming the marks and the names of their products. ARRIS disclaims proprietary interest in the marks and names of others.

MOTOROLA, SURFboard, and the Stylized M Logo are trademarks or registered trademarks of Motorola Trademark Holdings, LLC, and are used by ARRIS under license. All other product or service names are the property of their respective owners.

ARRIS provides this guide without warranty of any kind, implied or expressed, including, but not limited to, the implied warranties of merchantability and fitness for a particular purpose. ARRIS may make improvements or changes in the product(s) described in this manual at any time.

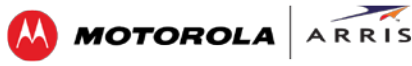

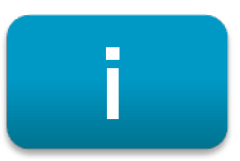

## <span id="page-2-0"></span> **Safety and Regulatory Information**

#### **IMPORTANT SAFETY INSTRUCTIONS**

- **Read This Before You Begin** When using your equipment, basic safety precautions should always be followed to reduce the risk of fire, electric shock, and injury to persons, including the following:
- Read all of the instructions listed here and/or in the user manual before you operate this device. Give particular attention to all safety precautions. Retain the instructions for future reference.
- This device must be installed and used in strict accordance with manufacturer's instructions, as described in the user documentation that is included with the device.
- Comply with all warning and caution statements in the instructions. Observe all warning and caution symbols that are affixed to this device.
- To prevent fire or shock hazard, do not expose this device to rain or moisture. The device must not be exposed to dripping or splashing. Do not place objects filled with liquids, such as vases, on the device.
- This device was qualified under test conditions that included the use of the supplied cables between system components. To ensure regulatory and safety compliance, use only the provided power and interface cables and install them properly.
- Different types of cord sets may be used for connections to the main POWER supply circuit. Use only a main line cord that complies with all applicable device safety requirements of the country of use.
- Installation of this device must be in accordance with national wiring codes and conform to local regulations.
- Operate this device only from the type of power source indicated on the device's marking label. If you are not sure of the type of power supplied to your home, consult your dealer or local power company.
- Do not overload outlets or extension cords, as this can result in a risk of fire or electric shock. Overloaded electrical outlets, extension cords, frayed power cords, damaged or cracked wire insulation, and broken plugs are dangerous. They may result in a shock or fire hazard.
- Route power supply cords so that they are not likely to be walked on or pinched by items placed upon or against them. Pay particular attention to cords where they are attached to plugs and convenience receptacles, and examine the point where they exit from the device.
- Place this device in a location that is close enough to an electrical outlet to accommodate the length of the power cord.
- Place the device to allow for easy access when disconnecting the power cord of the device from the electrical wall outlet.
- Do not connect the plug into an extension cord, receptacle, or other outlet unless the plug can be fully inserted with no part of the blades exposed.
- Place this device on a stable surface.
- Avoid damaging the device with static by touching the coaxial cable when it is attached to the earthgrounded coaxial cable-TV wall outlet.
- Always first touch the coaxial cable connector on the device when disconnecting or reconnecting the Ethernet cable from the device or user's PC.

• It is recommended that the customer install an electrical surge protector in the electrical outlet to which this device is connected. This is to avoid damaging the device by local lightning strikes and other electrical surges.

**MOTOROLA** 

ARRIS

- Postpone installation until there is no risk of thunderstorm or lightning activity in the area.
- Do not use this product near water: for example, near a bathtub, washbowl, kitchen sink or laundry tub, in a wet basement, or near a swimming pool.
- Do not cover the device or block the airflow to the device with any other objects. Keep the device away from excessive heat and humidity and keep the device free from vibration and dust.
- Wipe the device with a clean, dry cloth. Never use cleaning fluid or similar chemicals. Do not spray cleaners directly on the device or use forced air to remove dust.
- For added protection, unplug the device from the wall outlet and disconnect the cables to avoid damage to this device during lightning activity or power surges.
- Upon completion of any service or repairs to this device, ask the service technician to perform safety checks to determine that the device is in safe operating condition.
- Do not open the device. Do not perform any servicing other than that contained in the installation and troubleshooting instructions. Refer all servicing to qualified service personnel.

This device should not be used in an environment that exceeds  $104^{\circ}$  F (40 $^{\circ}$  C).

#### **SAVE THE ABOVE INSTRUCTIONS**

**Note to CATV System Installer** — This reminder is provided to call the CATV system installer's attention to Article 820.93 and 820.100 of the National Electric Code, which provides guidelines for proper grounding and, in particular, specifies that the Coaxial cable shield shall be connected to the grounding system of the building, as close to the point of cable entry as practical.

#### **FCC STATEMENTS**

#### **FCC Interference Statement**

This equipment has been tested and found to comply with the limits for a Class B digital device, pursuant to part 15 of the FCC Rules. These limits are designed to provide reasonable protection against harmful interference in a residential environment. This equipment generates, uses, and can radiate radio frequency energy and, if not installed and used in accordance with the instructions, may cause harmful interference to radio communications. However, there is no guarantee that interference will not occur in a particular installation. If this equipment does cause harmful interference to radio or television reception, which can be determined by turning the device off and on, the user is encouraged to try to correct the interference by one or more of the following measures:

- Reorient or relocate the receiving antenna.
- Increase the separation between the device and receiver.
- Connect the equipment into an outlet on a circuit different from that to which the receiver is connected.
- Consult the dealer or an experienced radio/TV technician for help.

This device complies with Part 15 of the FCC Rules. Operation is subject to the following two conditions: (1) This device may not cause harmful interference, and (2) This device must accept any interference received, including interference that may cause undesired operation.

**FCC CAUTION:** Any changes or modifications not expressly approved by Motorola for compliance could void the user's authority to operate the equipment.

SBG6782-AC Wireless Cable Modem & Router • User Guide immagine in the state of the state iii

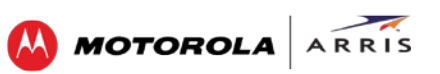

#### **FCC Radiation Exposure Statement**

This equipment complies with FCC radiation exposure limits set forth for an uncontrolled environment. To comply with the FCC RF exposure compliance requirements, the separation distance between the antenna and any person's body (including hands, wrists, feet and ankles) must be at least 20 cm (8 inches).

This transmitter must not be co-located or operating in conjunction with any other antenna or transmitter except those already approved in this filing.

The availability of some specific channels and/or operational frequency bands are country dependent and are firmware programmed at the factory to match the intended destinations. The firmware setting is not accessible by the end user.

#### **INDUSTRY CANADA (IC) STATEMENT**

This device complies with RSS-210 of the Industry Canada Rules. Operation is subject to the following two conditions:

- This device may not cause interference, and
- This device must accept any interference, including interference that may cause undesired operation of the device.

#### CAN ICES-3 (B)/NMB-3 (B)

In Canada, RLAN devices are restricted from using the 5600-5650 MHz frequency band.

**CAUTION**: To reduce the potential for harmful interference to co-channel mobile satellite systems, use of the 5150-5250 MHz frequency band is restricted to indoor use only.

High power radars are allocated as primary users (meaning they have priority) of 5250-5350 MHz and 5650-5850 MHz frequency bands. These radars could cause interference and/or damage to License Exempt–Local Area Network (LE-LAN) devices.

#### **IC RADIATION EXPOSURE STATEMENT**

**IMPORTANT NOTE**: This equipment complies with IC radiation exposure limits set forth for an uncontrolled environment. This equipment should be installed and operated with a minimum distance of 20 cm between the radiator and your body.

#### **AVIS D'INDUSTRIE CANADA (IC)**

Cet appareil est conforme à la réglementation RSS-210 d'Industrie Canada. Son utilisation est assujettie aux deux conditions suivantes :

- Cet appareil ne doit pas causer d'interférences et
- Cet appareil doit accepter toute interférence reçue, y compris les interférences causant un fonctionnement non désiré.

#### CAN ICES-3 (B)/NMB-3 (B)

Au Canada, les appareils de réseau local sans fil ne sont pas autorisés à utiliser les bandes de fréquence 5600-5650 MHz.

**AVERTISSEMENT**: afin de réduire les risques de brouillage préjudiciable aux systèmes de satellites mobiles utilisant les mêmes canaux, les dispositifs fonctionnant dans la bande 5150-5250 MHz sont réservés uniquement pour une utilisation à l'intérieur

Les radars à haute puissance sont définis en tant qu'utilisateurs principaux (c.-à-d. prioritaires) des bandes de fréquences 5250-5350 MHz et 5650-5850 MHz. Ces radars peuvent causer de l'interférence ou des dommages susceptibles de nuire aux appareils exempts de licence–réseau local (LAN-EL).

SBG6782-AC Wireless Cable Modem & Router • User Guide iii

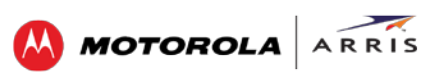

#### **DÉCLARATION DE IC SUR L'EXPOSITION AUX RAYONNEMENTS**

**NOTE IMPORTANTE**: cet équipement est conforme aux limites d'exposition aux rayonnements établies par IC pour un environnement non contrôlé. Cet équipement doit être installé et utilisé de manière à maintenir une distance d'au moins 20 cm entre la source de rayonnement et votre corps.

#### **WIRELESS LAN INFORMATION**

This device is a wireless network product that uses Direct Sequence Spread Spectrum (DSSS) and Orthogonal Frequency-Division Multiple Access (OFDMA) radio technologies. The device is designed to be interoperable with any other wireless DSSS and OFDMA products that comply with:

- The IEEE 802.11 Standard on Wireless LANs (Revision AC, Revision B, Revision G, and Revision N), as defined and approved by the Institute of Electrical Electronics Engineers
- The Wireless Fidelity (Wi-Fi) certification as defined by the Wireless Ethernet Compatibility Alliance (WECA).

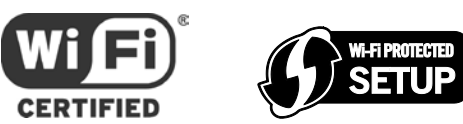

#### **Restrictions on the Use of Wireless Devices**

In some situations or environments, the use of wireless devices may be restricted by the proprietor of the building or responsible representatives of the organization. For example, using wireless equipment in any environment where the risk of interference to other devices or services is perceived or identified as harmful.

If you are uncertain of the applicable policy for the use of wireless equipment in a specific organization or environment, you are encouraged to ask for authorization to use the device prior to turning on the equipment.

The manufacturer is not responsible for any radio or television interference caused by unauthorized modification of the devices included with this product, or the substitution or attachment of connecting cables and equipment other than specified by the manufacturer. Correction of the interference caused by such unauthorized modification, substitution, or attachment is the responsibility of the user.

The manufacturer and its authorized resellers or distributors are not liable for any damage or violation of government regulations that may arise from failing to comply with these guidelines.

**Note**: The use of the 5150-5250 MHz frequency band is restricted to Indoor Use Only.

**SECURITY WARNING**: This device allows you to create a wireless network. Wireless network connections may be accessible by unauthorized users. For more information on how to protect your network, see [Change the Default Username and Password](#page-32-0) in this guide for instructions or visit the ARRIS website.

#### **CARING FOR THE ENVIRONMENT BY RECYCLING**

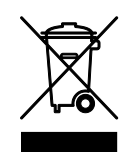

When you see this symbol on an ARRIS product, do not dispose of the product with residential or commercial waste.

#### **Recycling your ARRIS Equipment**

Please do not dispose of this product with your residential or commercial waste. Some countries or regions, such as the European Union, have set up systems to collect and recycle electrical and electronic waste items. Contact your local authorities for information about practices established for your region. If collection systems are not available, call ARRIS Customer Service at **1-877-466-8646** for assistance.

SBG6782-AC Wireless Cable Modem & Router • User Guide iv

## **Contents**

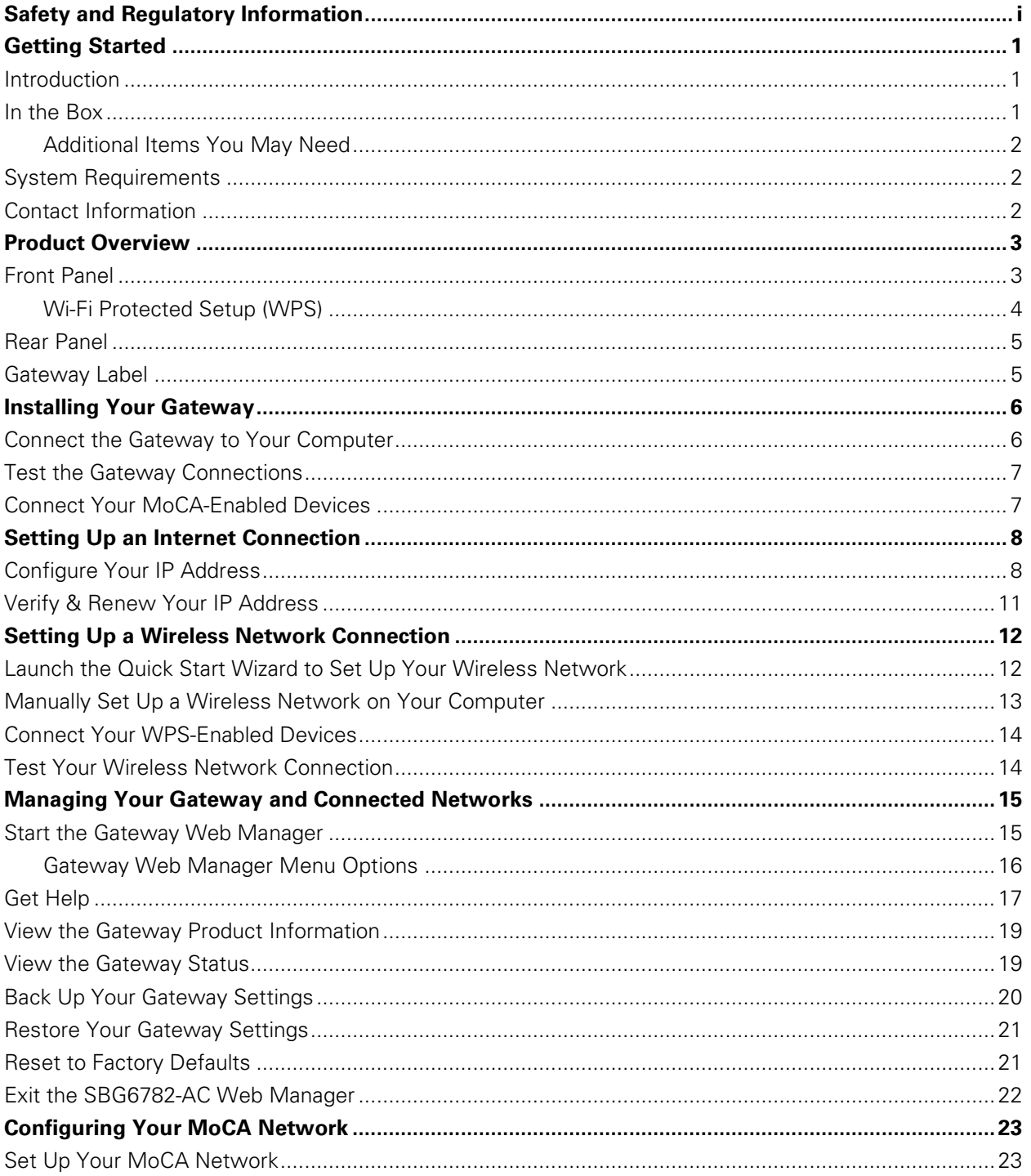

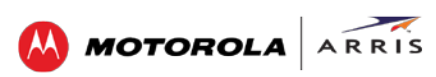

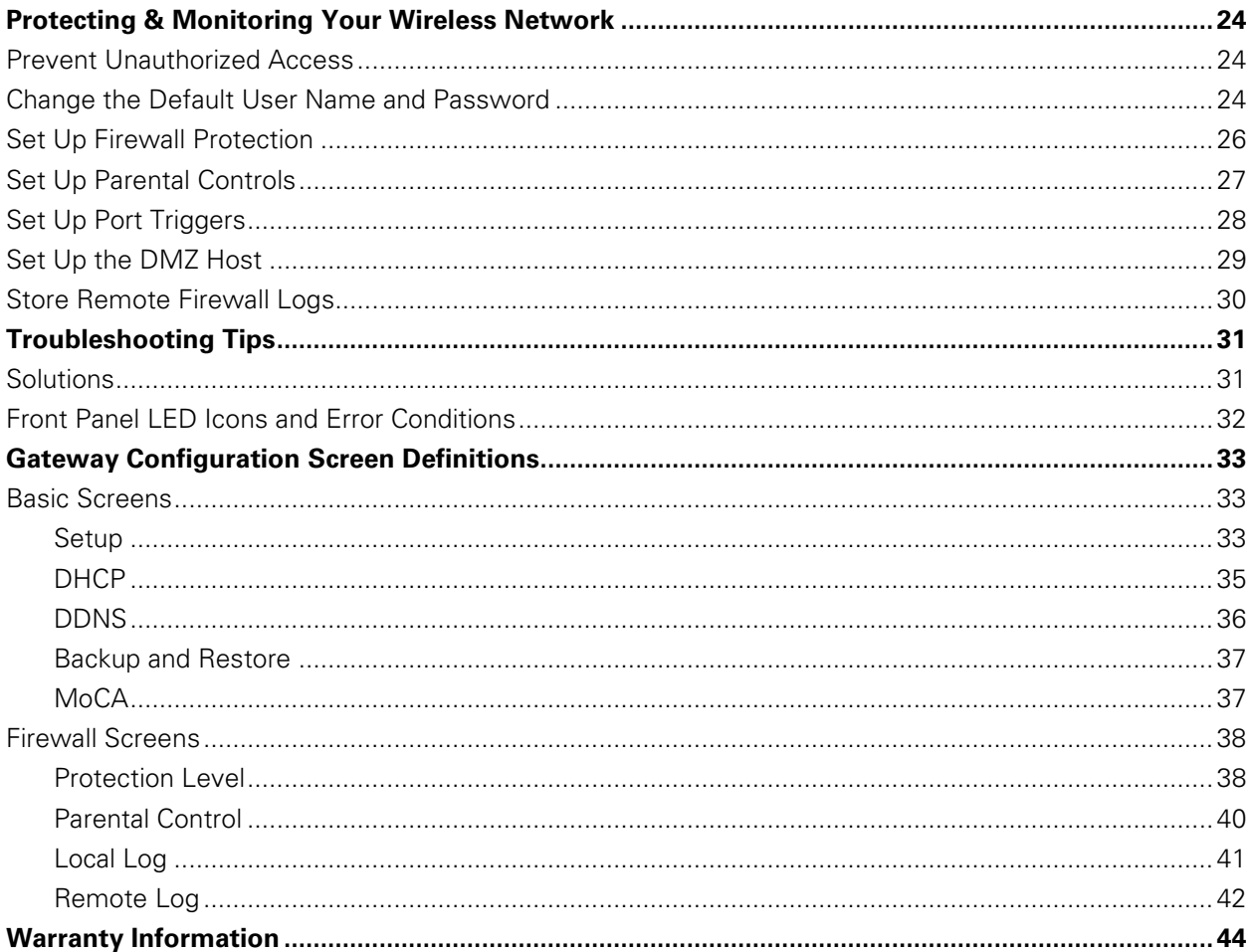

## **Tables**

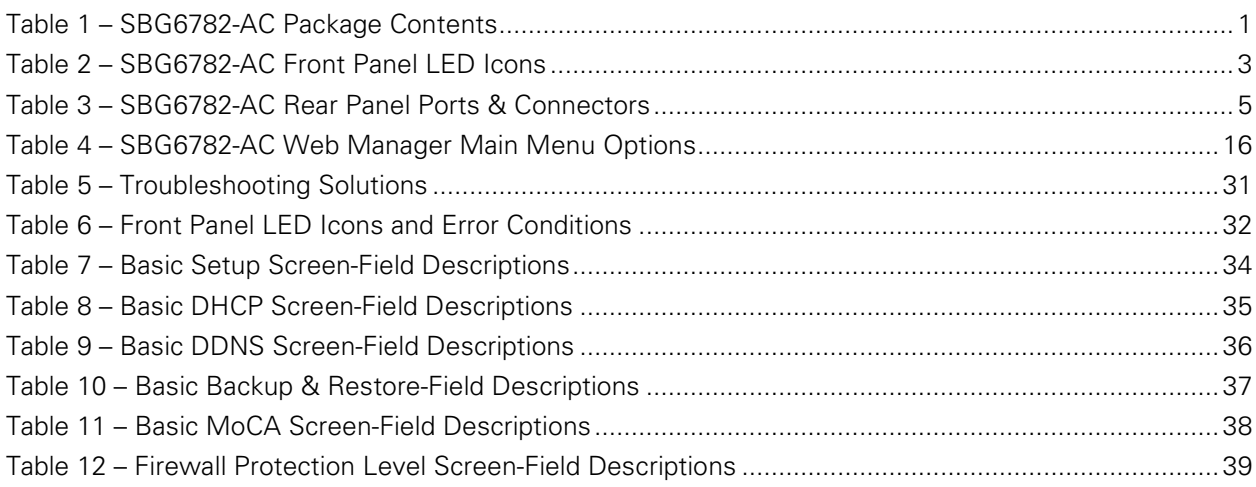

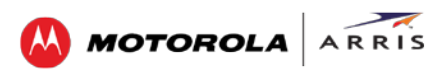

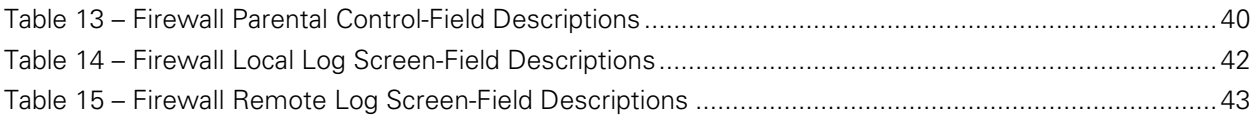

## **Figures**

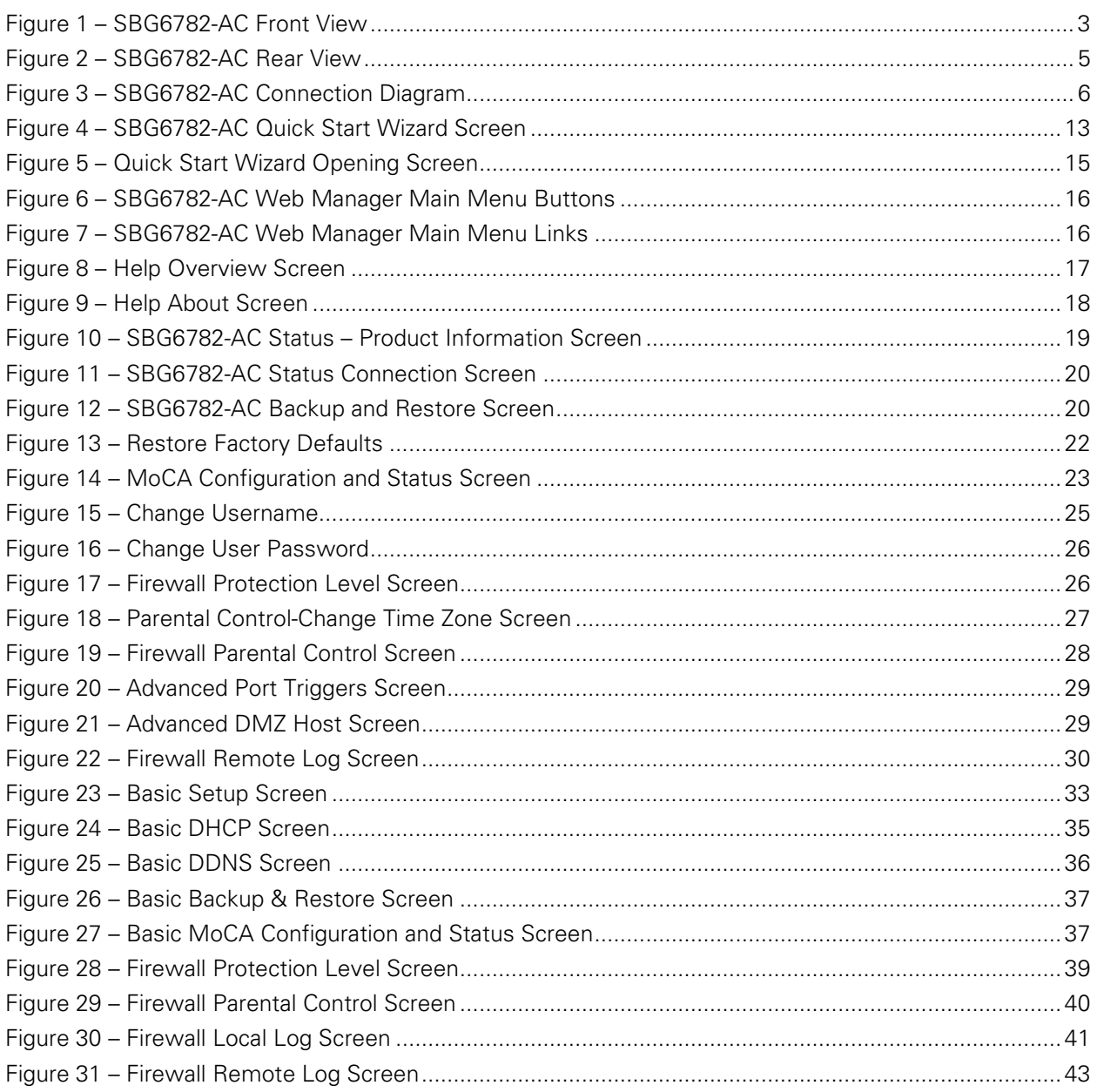

<span id="page-9-0"></span>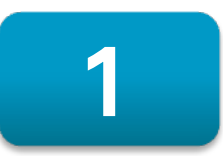

## **Getting Started**

## <span id="page-9-1"></span>**Introduction**

Welcome to the next generation of ultra high-speed Wi-Fi gateways. Your new Motorola SURFboard® eXtreme SBG6782-AC Wireless Cable Modem & Router with MoCA® (Multimedia over Coax) provides a home network with wireless high-speed data and multimedia service access. With built-in MoCA technology, the SBG6782-AC also provides high-speed Internet access to multiple MoCA-enabled devices using the existing coaxial cable connection in your home. You can also expand your MoCA home network using the Motorola SBM1000 Video Adapter Kit, sold separately. The SBG6782-AC includes a Wi-Fi Pairing option for quick and easy connections for your wireless devices.

This guide provides instructions for installing and configuring the SBG6782-AC gateway, setting up a secure wireless network connection, and managing your gateway and network configurations.

### <span id="page-9-2"></span>**In the Box**

Before installing your new wireless cable modem gateway, check that the following items are included in the box. If any items are missing, please call ARRIS SURFboard Technical Support at **1-877-466-8646**.

<span id="page-9-3"></span>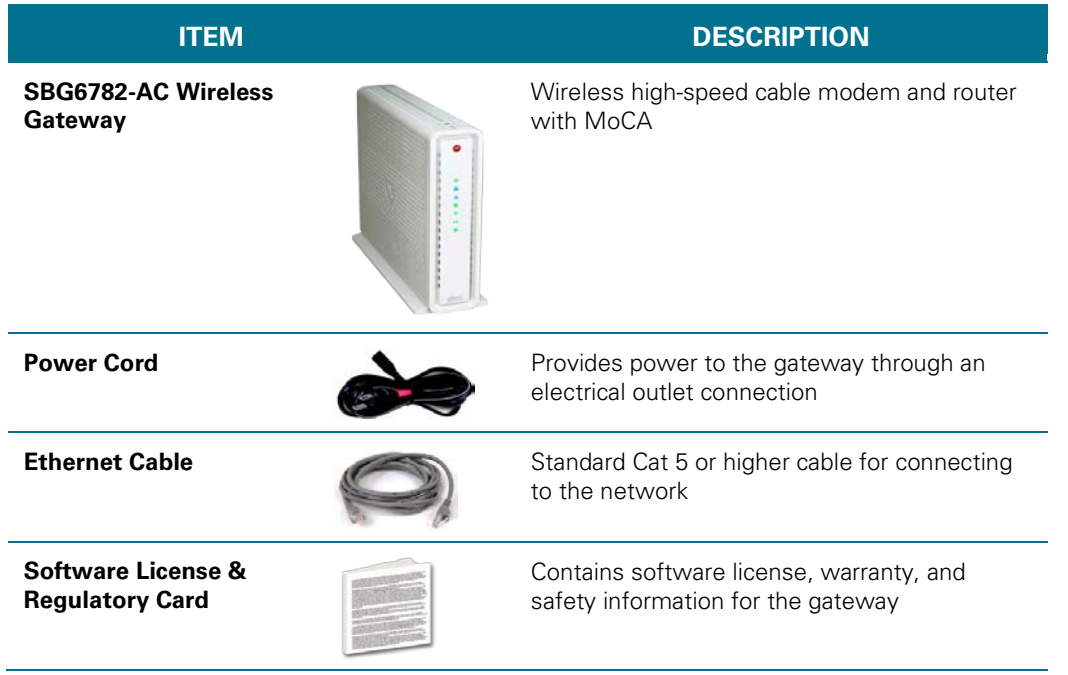

#### **Table 1 – SBG6782-AC Package Contents**

SBG6782-AC Wireless Cable Modem & Router • User Guide 1

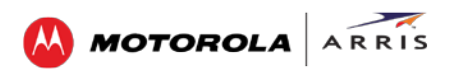

**ITEM DESCRIPTION SBG6782-AC Quick Start Guide** Provides basic information for connecting the gateway

#### <span id="page-10-0"></span>**Additional Items You May Need**

- Coaxial cable, if one is not already connected to a cable wall outlet
- Ethernet cable for each additional Ethernet-enabled device
- RF splitter (for additional coaxial cable connections, e.g., set-top box, Smart TV)

### <span id="page-10-1"></span>**System Requirements**

- High-speed Internet access account
- Web browser access, such as Microsoft Internet Explorer, Firefox, Google Chrome, or Safari
- Compatible operating systems:
	- ο Windows® 8
	- ο Windows 7 Service Pack 1 (SP1)
	- ο Windows Vista™ SP2
	- ο Windows XP SP3
	- ο Mac® 10.4 or higher
	- ο UNIX®
	- ο Linux®

### <span id="page-10-2"></span>**Contact Information**

For technical support and additional ARRIS/Motorola product information, please visit the ARRIS Support website at [www.arrisi.com/consumer.](http://www.arrisi.com/consumer)

You can also call ARRIS SURFboard Technical Support at **1-877-466-8646**. When you call, you will need the following information from the product label located on the bottom of the SBG6782-AC:

- Gateway model number (**SBG6782-AC**)
- Gateway serial number (**S/N**)

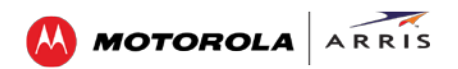

<span id="page-11-0"></span>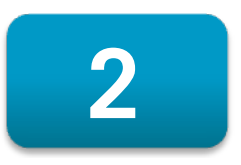

## **Product Overview**

## <span id="page-11-1"></span>**Front Panel**

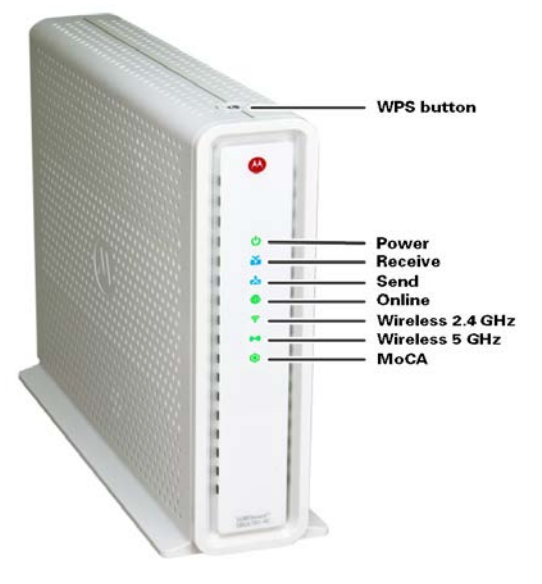

**Figure 1 – SBG6782-AC Front View**

#### **Table 2 – SBG6782-AC Front Panel LED Icons**

<span id="page-11-3"></span><span id="page-11-2"></span>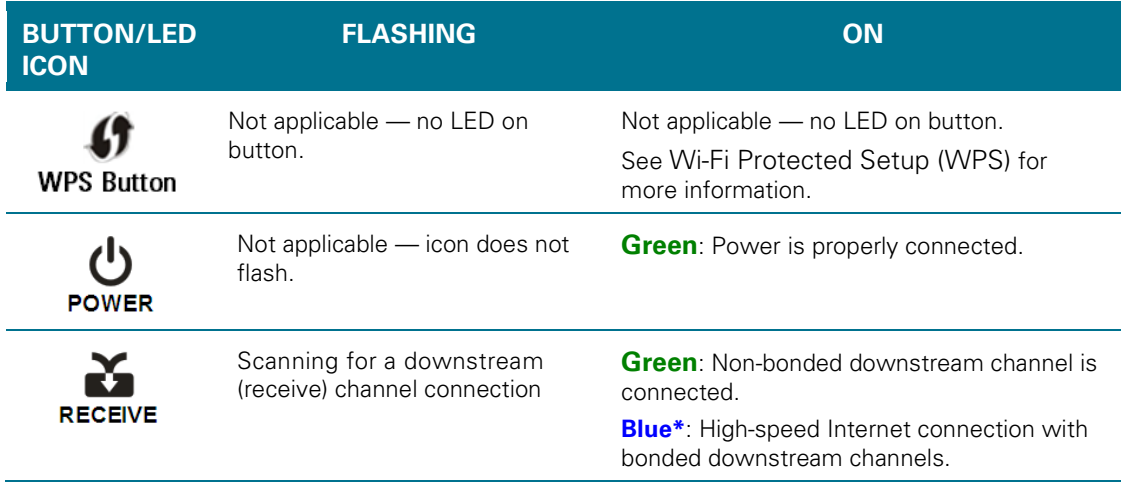

SBG6782-AC Wireless Cable Modem & Router • User Guide 3 3

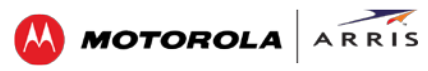

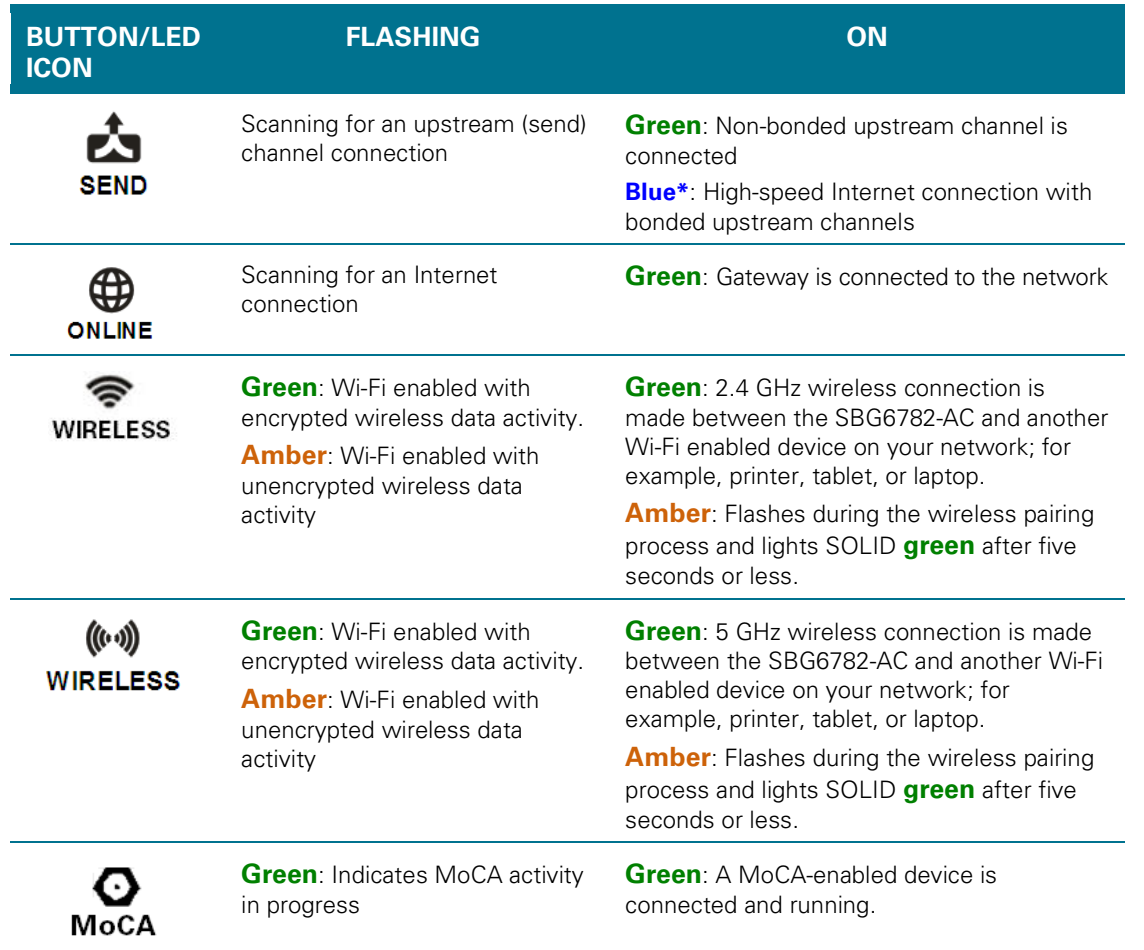

**\*Blue** - Indicates DOCSIS 3.0 operation (high-speed Internet access) which may not be available in all locations. Check with your service provider for availability in your area.

#### <span id="page-12-0"></span>**Wi-Fi Protected Setup (WPS)**

Wi-Fi Protected Setup (WPS) is a wireless network setup option that provides a quick and easy solution for setting up a secure wireless network connection for any WPS-enabled device; such as a computer or printer. WPS automatically configures your wireless network connections and sets up wireless security. See [Connect Your WPS-Enabled Devices](#page-22-0) for more information.

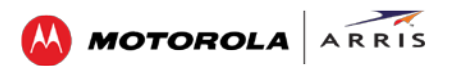

### <span id="page-13-0"></span>**Rear Panel**

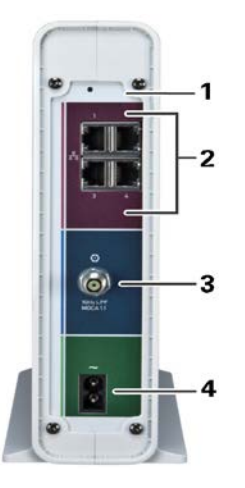

**Figure 2 – SBG6782-AC Rear View**

#### **Table 3 – SBG6782-AC Rear Panel Ports & Connectors**

<span id="page-13-3"></span><span id="page-13-2"></span>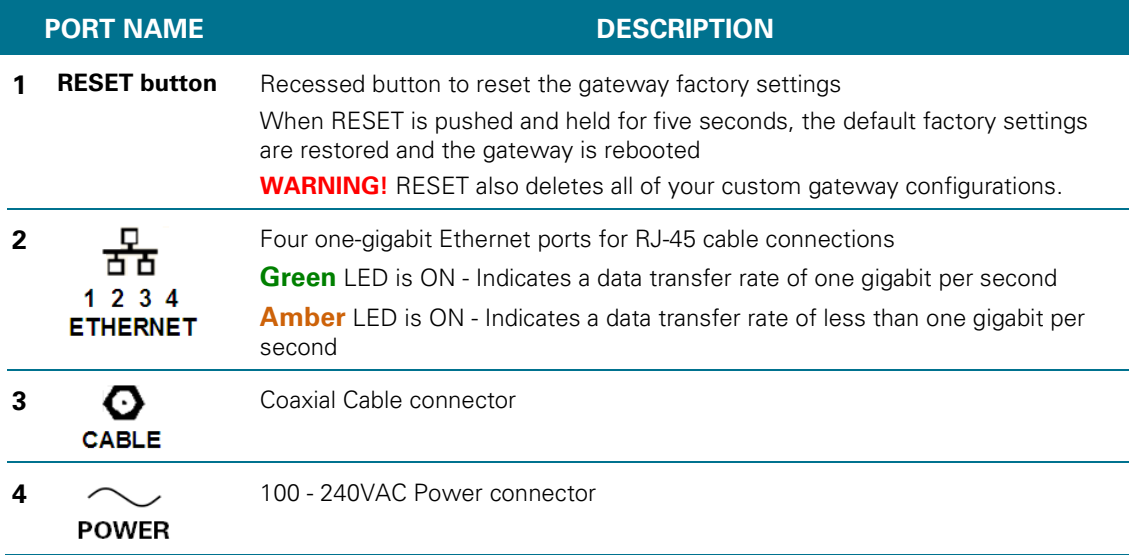

### <span id="page-13-1"></span>**Gateway Label**

The SBG6782-AC gateway product label is located on the bottom of the gateway. It contains specific gateway ID information that you may need when contacting your service provider or the ARRIS SURFboard Technical Support Center.

To receive Internet access, please contact your service provider for assistance. Make sure you have the Gateway model number (**SBG6782-AC**) and Serial number (**S/N**) located on the gateway label.

SBG6782-AC Wireless Cable Modem & Router • User Guide 5

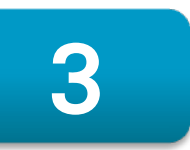

## <span id="page-14-0"></span>**Installing Your Gateway**

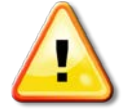

This product is for indoor use only. Do not route the Ethernet cable outside of the building. Exposure of the cables to lightning could create a safety hazard and damage the product.

## <span id="page-14-1"></span>**Connect the Gateway to Your Computer**

Before installing the gateway:

- Check with your service provider to ensure broadband cable access is available in your area. To set up a wireless network, you will need a high-speed Internet connection provided by an Internet service provider.
- Choose a central location in your home where your computer and gateway are preferably near existing cable and electrical wall outlets.

*Note: The following steps you through the wired Ethernet connection process so that you can quickly confirm that the gateway was properly connected and you can access the Internet.*

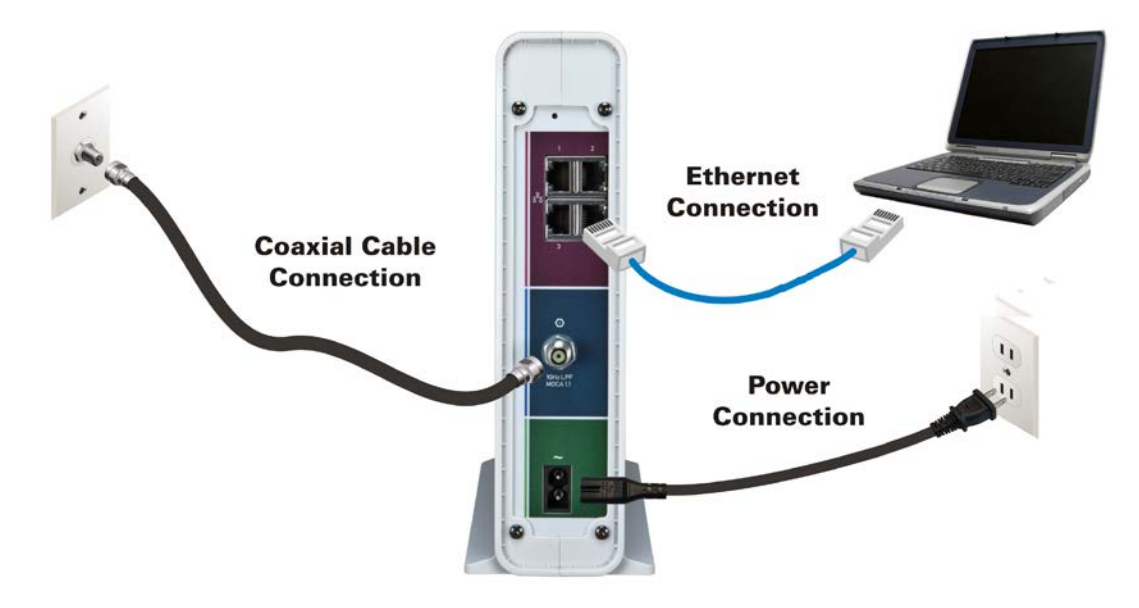

**Figure 3 – SBG6782-AC Connection Diagram**

- <span id="page-14-2"></span>1. Check that a coaxial cable is already connected to a cable wall outlet or RF splitter (optional).
- 2. Connect the other end of the coaxial cable to the Cable connector on the gateway. Use your hand to tighten the connectors, to avoid damaging them.

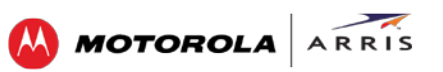

3. Connect the Ethernet cable to any available Ethernet port on your gateway and to the Ethernet port on your computer.

Repeat for each additional computer or Ethernet–enabled device that you want connected on your wired network.

4. Connect the power cord to the Power port on the gateway and then plug it into an electrical wall outlet.

*Note: This automatically powers ON your gateway.*

### <span id="page-15-0"></span>**Test the Gateway Connections**

Although your computer may already be configured to automatically access the Internet, you should still perform the following gateway connectivity test to verify that the devices were connected properly.

- 1. Power ON your computer and then log on.
- 2. Check that the **Power**, **Receive**, **Send**, and **Online** front panel LEDs on the gateway first FLASH in sequential order and then light SOLID. See Front Panel for additional LED status information.

If an LED did not light SOLID, call the ARRIS SURFboard Technical Support Center at **1-877- 466-8646** for assistance.

3. Contact your service provider to activate (provision) your gateway.

*Note: Your service provider may allow for automatic activation which will automatically launch a special website when you open a web browser.*

- 4. Once your gateway is provisioned, open a web browser on your computer, such as Internet Explorer, Firefox, Google Chrome, or Safari.
- 5. Type a valid URL (for example, [www.arrisi.com/consumer\)](http://www.arrisi.com/consumer) in the address bar and then press **Enter**.

The ARRIS website should open. If it did not open, you may have to manually set up the network options on your computer to access the Internet. See [Setting Up an Internet Connection](#page-16-0) for more information or call ARRIS SURFboard Technical Support (**1-877-466-8646**) for assistance.

#### <span id="page-15-1"></span>**Connect Your MoCA-Enabled Devices**

You can also connect any MoCA-enabled devices such as the Motorola SBM1000 SMART Video Adapters or a Smart TV to the SBG6782-AC. You will need an RF cable splitter and an additional coaxial cable to connect the MoCA device and SBG6782-AC gateway. Follow the instructions included with the device to complete the applicable connections.

*Note: The MoCA LED on the SBG6782-AC front panel will light SOLID green when the gateway detects other MoCA-enabled devices on your home network.*

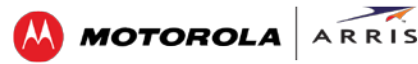

<span id="page-16-0"></span>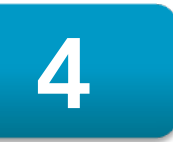

## **Setting Up an Internet Connection**

**IMPORTANT!** Your computer may already be configured to automatically access the Internet. If so, **do not** change the network options on your computer. Please contact ARRIS SURFboard Technical Support for assistance or verification.

If you cannot access the Internet after installing the gateway, you may have to manually set up your computer to connect to the Internet. To do this, you will have to enable the network options on your computer to automatically obtain an IP address and DNS server address. After configuring the network options, you should verify the IP address.

If you still cannot access the Internet after configuring the IP address, contact ARRIS SURFboard Technical Support for assistance.

Please note, operating system-specific commands for configuring computer network options are not provided in this document. The same general steps provided below apply to the following Microsoft Windows operating systems:

- Windows 8
- Windows 7
- Windows Vista
- Windows XP

*Note: For Mac, UNIX, and Linux computers, please follow the instructions provided in the applicable user documentation. Your service provider may provide additional instructions to help you set up your computer.*

If you are unfamiliar with the network configuration commands for your operating system or need assistance, we highly recommend that you contact your service provider or refer to the user documentation for the Windows operating system running on your computer for more information.

#### <span id="page-16-1"></span>**Configure Your IP Address**

*Note: The following instructions apply to Windows 7. Some windows and commands used in this procedure may differ slightly from your computer depending on your operating system.*

- 1. Open the **Control Panel** or **Network Connections** using the **Start** button from the taskbar on your computer desktop.
- 2. Click **View network status and tasks** to open the Network and Sharing window.

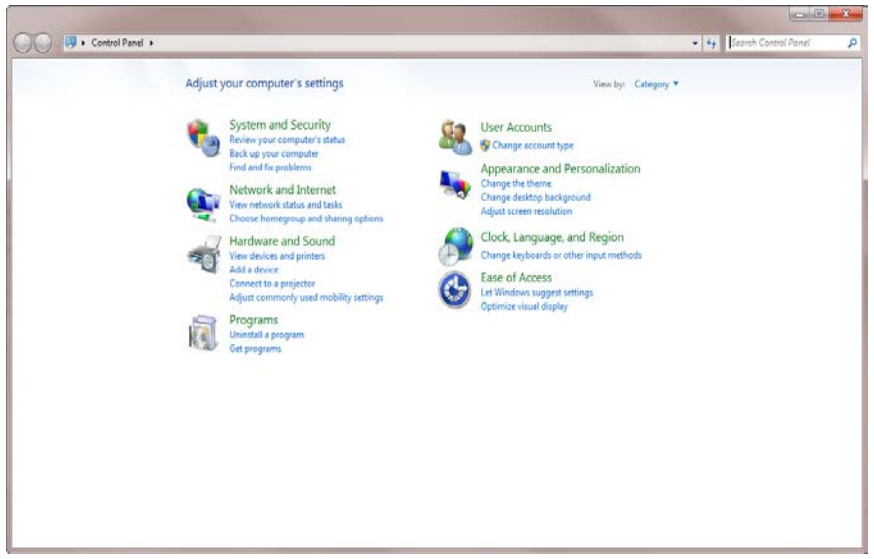

- 3. Click **Change adapter settings** from the Control Panel Home pane to open the Network Connections window.
- 4. Click **Local Area Connection** to open the Local Area Connection Status window.

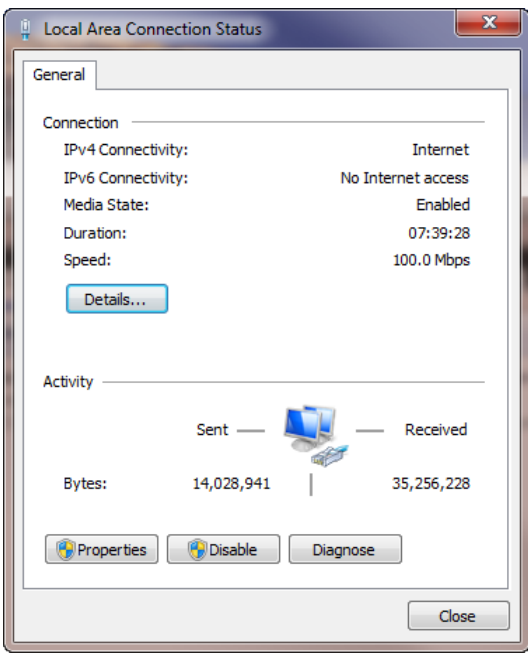

5. Click **Properties** to open the Local Area Connection Properties window.

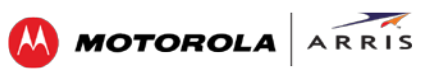

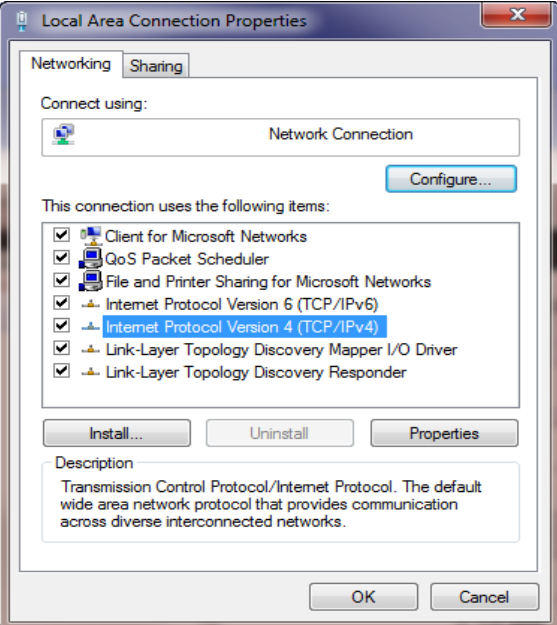

6. Select **Internet Protocol Version 4 (TCP/IPv4)** and then click **Properties** to open the TCP/IPv4 Properties window.

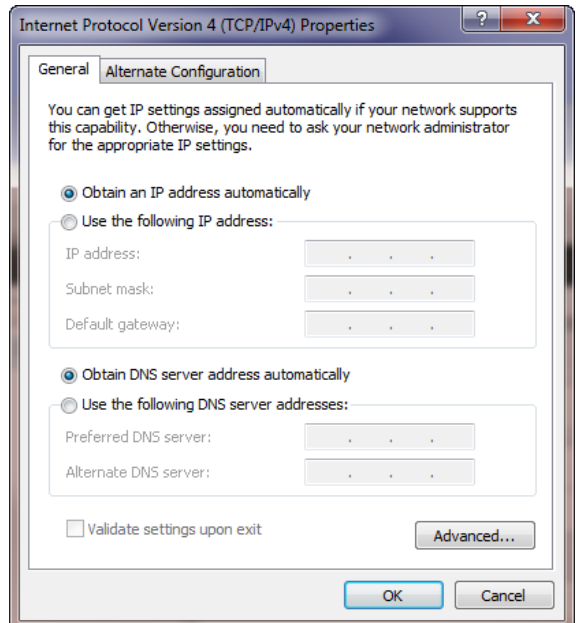

- 7. Select **Obtain an IP address automatically** and **Obtain DNS server address automatically**.
- 8. Click **OK** to save the TCP/IP settings and close the Internet Protocol Properties window.
- 9. Step through to close the remaining windows and exit.

## <span id="page-19-0"></span>**Verify & Renew Your IP Address**

- 1. Open a command prompt window using the **Start** button and **Run** command from the Taskbar on your desktop.
- 2. Type **cmd** and click **OK** to open a command prompt window.
- 3. Type **ipconfig** and press **Enter** to display the IP configuration.
- 4. To renew the IP address, type **ipconfig/renew** and press **Enter**. A new IP address for your computer or other Ethernet-enabled device will display.
- 5. Type **exit** and then press **Enter** to return to Windows.

<span id="page-20-0"></span>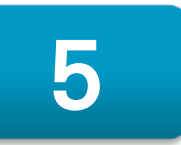

## **Setting Up a Wireless Network Connection**

Your SBG6782-AC gateway and computer must have access to a Broadband or high-speed Internet service before setting up a wireless network connection. Also, make sure your computer and the SBG6782-AC are connected through an Ethernet connection.

Your SBG6782-AC gateway and computer must have access to a Broadband or high-speed Internet service before setting up a wireless network connection. Also, make sure your computer and the SBG6782-AC are connected through an Ethernet connection.

Choose one of the following options to set up your wireless network connection:

- [Launch the Quick Start Wizard to Set Up Your Wireless Network](#page-20-1)
- [Manually Set Up a Wireless Network on Your Computer](#page-21-0)
- [Connect Your WPS-Enabled Devices](#page-22-0)

After setting up your wireless network connection, check that the wireless network connection was set up properly. See [Test Your Wireless Network Connection](#page-22-1) for more information

### <span id="page-20-1"></span>**Launch the Quick Start Wizard to Set Up Your Wireless Network**

The SBG6782-AC Quick Start Wizard is a six-step application to help you quickly configure your basic wireless network settings. Depending on your home network setup, you can further customize your wireless home network configuration after completing the wizard.

- 1. Open any web browser on the computer connected to the SBG6782-AC.
- 2. In the Address bar, type **http://192.168.0.1** for the SBG6782-AC Web Manager IP address, and then press **Enter**. The gateway Login screen displays.
- 3. Type the default username and password. Both entries are case-sensitive.

#### Username: **admin**

#### Password: **motorola**

*Note: The gateway login process may differ slightly depending on if you purchased the SBG6782-AC gateway from a retail store or if you received it from your service provider.* 

- 4. Click **Login** to open the SBG6782-AC Web Manager. The Launch Quick Start Wizard screen displays (see Figure 4 on next page).
- 5. Click **Launch Quick Start Wizard** to start the wizard.
- 6. Click **Next**.

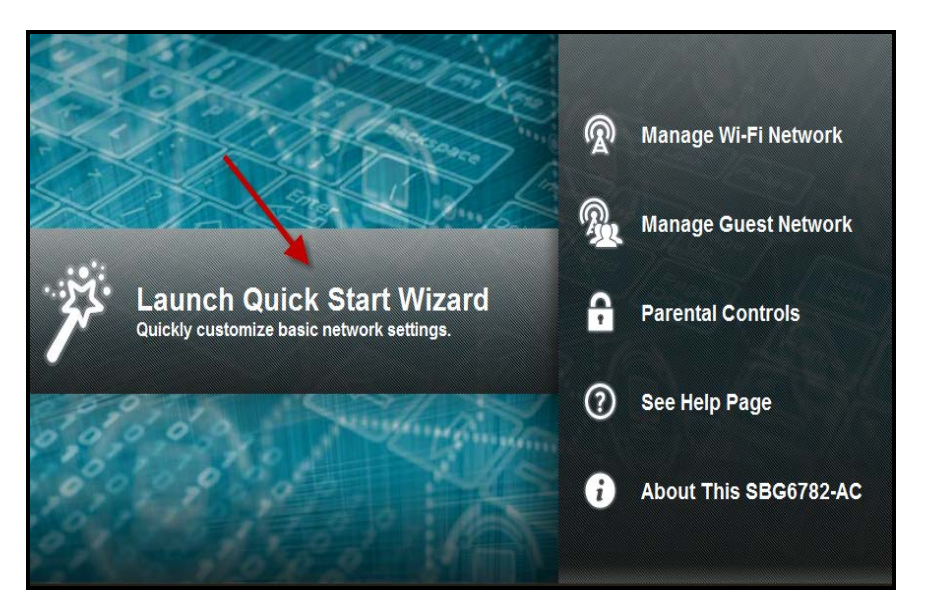

**MOTOROLA** 

ARRIS

**Figure 4 – SBG6782-AC Quick Start Wizard Screen**

<span id="page-21-1"></span>7. Enter a **Network Name (SSID)** for your wireless network.

The network name must contain from one to 32 alphanumeric characters.

8. Enter a Passphrase or Wi-Fi Security Key and then click **Next**.

This is the sign-on access code for your wireless network. The code must contain from 8 to 64 characters consisting of any combination of letters, numbers, and symbols.

Remember that your passphrase should be as unique as possible to protect your wireless network and deter hackers or unauthorized access to your network.

9. **2.4 GHz** and **5 GHz** network configurations are created for your wireless network. Click **Next.**

The Wi-Fi security type is created. The WPA2-PSK security code is the strongest security default.

10. Click **Next** to start the Wi-Fi Security mode.

WPA2-PSK, the default security code, is automatically set and the network settings are displayed.

11. Click **Apply** to accept or **Previous** to change the configuration.

## <span id="page-21-0"></span>**Manually Set Up a Wireless Network on Your Computer**

*Note: The steps for setting up a wireless network may differ slightly depending on the Windows operating system running on your computer. The following steps apply to Windows 7 systems.*

- 1. From the Windows taskbar, click **Start** button and then click **Control Panel**.
- 2. Click **View network status and tasks.**
- 3. Click **Set up a new connection or network**.
- 4. Click **Connect to the Internet**.

*Note: The You are already connected to the Internet message may appear. Ignore this* 

*message and proceed with the next step.*

- 5. Click **Set up a new connection anyway** and then click **Wireless**.
- 6. Scroll down and select the **MOTOROLA** wireless network name (see **SSID-2.4** listed on the SBG6782-AC gateway label located on the bottom of the gateway).
	- *Notes*:
	- ο *SSID-2.4 lists the default network name assigned to your wireless network. 2.4 refers to the 2.4 GHz Wi-Fi frequency range used by most wireless devices. The 5 GHz frequency provides better performance, if your device is capable of performing at that frequency level. However, the 2.4 GHz is more widely used and is compatible with a higher number of wireless devices.*
	- ο *We recommend that you use the default SSID name assigned to your gateway (located on the gateway label). You have the option to change the network name to one that may be easier for you to remember.*
- 7. Enter **Network security key code** in the Security key field (see **WPA-PSK** code listed on the SBG6782-AC gateway label) and then click **OK** to complete the wireless network connection.

A Connected status message showing the wireless network connection should display.

8. Close the Wireless Network Connection window.

## <span id="page-22-0"></span>**Connect Your WPS-Enabled Devices**

*Note: Use the WPS Pairing button option to connect your wireless devices. Your computer hardware must support WPS and also have WPA security compatibility.*

- 1. Power ON the gateway and other WPS-enabled devices that you want to connect to a wireless network.
- 2. Press the **WPS** button located on the top of the SBG6782-AC.
- 3. Press and hold the **WPS** button on your WPS-enabled computer or other device for 5 to 10 seconds.
- 4. Repeat step 3 for each additional WPS-enabled device.

## <span id="page-22-1"></span>**Test Your Wireless Network Connection**

Perform the following test to verify that the SBG6782-AC and other wireless devices can connect to your wireless network:

- 1. If connected, disconnect the Ethernet cable from your computer and the SBG6782-AC.
- 2. Open a web browser on your computer.
- 3. Type a valid URL (for example, [www.arrisi.com/consumer\)](http://www.arrisi.com/consumer) in the address bar, and then click or press **Enter**.

If the Motorola ARRIS website did not open, please call ARRIS SURFboard Technical Support at **1-877-466-8646** for assistance.

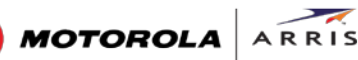

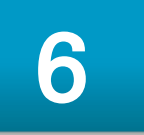

## <span id="page-23-0"></span> **Managing Your Gateway and Connected Networks**

Use the SBG6782-AC Web Manager to view and monitor the configuration settings and operational status of your gateway. You can also configure your network connections and wireless security settings.

## <span id="page-23-1"></span>**Start the Gateway Web Manager**

*Note: Use the following default user name and password to log on to the SBG6782-AC Web Manager for the first time. For network security, we highly recommend that you change the user name and password after logging on. See [Change the Default User Name and Password](#page-32-0) for more information.*

- 1. Open any web browser on the computer connected to the SBG6782-AC.
- 2. In the Address bar, type **http://192.168.0.1** for the SBG6782-AC Web Manager IP address, and then press **Enter**. The gateway Login screen displays.
- 3. Type the default username and password. Both entries are case-sensitive. Username: **admin**

#### Password: **motorola**

4. Click **Login** to open the SBG6782-AC Web Manager. The Launch Quick Start Wizard screen displays

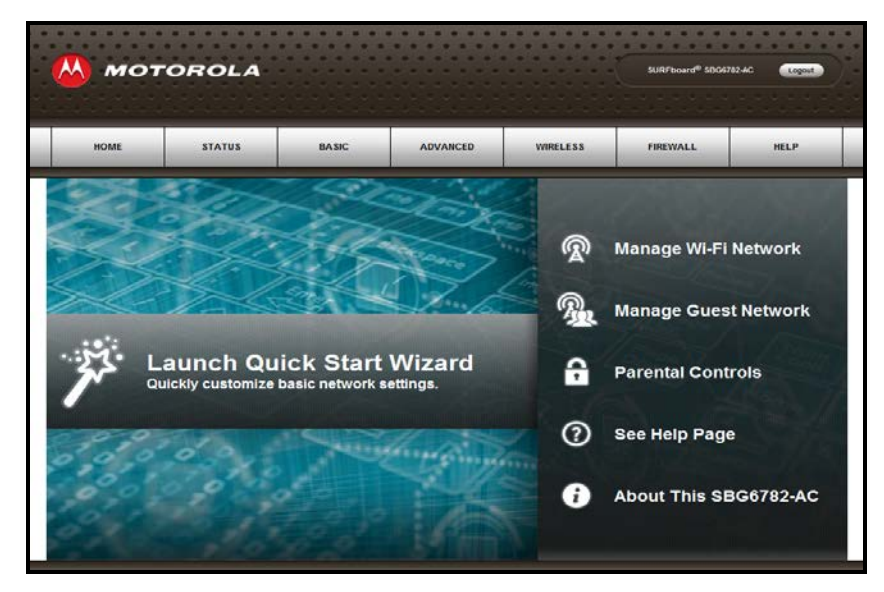

**Figure 5 – Quick Start Wizard Opening Screen**

<span id="page-23-2"></span>*Note: If you cannot access the HTML screens in the Gateway Web Manager, please call the ARRIS SURFboard Technical Support Center for assistance.*

SBG6782-AC Wireless Cable Modem & Router • User Guide 15 and 15 and 15 and 15 and 15 and 15 and 15 and 15 and 15 and 15 and 15 and 15 and 15 and 15 and 15 and 15 and 16 and 16 and 16 and 16 and 16 and 16 and 16 and 16 and

#### <span id="page-24-0"></span>**Gateway Web Manager Menu Options**

The SBG6782-AC main menu buttons are displayed along the top of the SBG6782-AC Web Manager screen. To display the drop-down submenu options, click the menu button.

|             | <b>MOTOROLA</b> |                   |                 | .               | SURFboard® SBG6782-AC | Logout      |
|-------------|-----------------|-------------------|-----------------|-----------------|-----------------------|-------------|
|             |                 | <b>CONTRACTOR</b> | .               |                 |                       | .           |
| <b>HOME</b> | <b>STATUS</b>   | <b>BASIC</b>      | <b>ADVANCED</b> | <b>WIRELESS</b> | <b>FIREWALL</b>       | <b>HELP</b> |

**Figure 6 – SBG6782-AC Web Manager Main Menu Buttons**

<span id="page-24-2"></span>The SBG6782-AC main menu and related submenu option links are also displayed along the bottom of the SBG6782-AC Web Manager screen. To open a submenu option, click the link.

| HOME | <b>STATUS</b>       | <b>BASIC</b>              | <b>ADVANCED</b>      | <b>WIRELESS</b>                          | <b>FIREWALL</b>         | <b>HELP</b> |
|------|---------------------|---------------------------|----------------------|------------------------------------------|-------------------------|-------------|
|      | Product Information | Setup                     | Options              | 802.11 Radio                             | <b>Protection Level</b> | Overview    |
|      | Connection          | <b>DHCP</b>               | IP Filtering         | Primary Network<br>Settings<br>Local Log | Parental Control        | About       |
|      | Security            | <b>DDNS</b>               | <b>MAC Filtering</b> |                                          |                         |             |
|      | <b>Diagnostics</b>  | <b>Backup and Restore</b> | Port Filtering       | <b>Guest Network</b><br>Settings         | Remote Log              |             |
|      | Event Log           | MoCA                      | Port Triggers        | <b>Access Control</b>                    |                         |             |
|      | Configuration       |                           | Port Forwarding      | <b>Extend Network</b><br>Range           |                         |             |
|      |                     |                           | <b>DMZ Host</b>      |                                          |                         |             |
|      |                     |                           |                      | Quality of Service                       |                         |             |
|      |                     |                           |                      | Advanced                                 |                         |             |

**Figure 7 – SBG6782-AC Web Manager Main Menu Links**

#### **Table 4 – SBG6782-AC Web Manager Main Menu Options**

<span id="page-24-3"></span><span id="page-24-1"></span>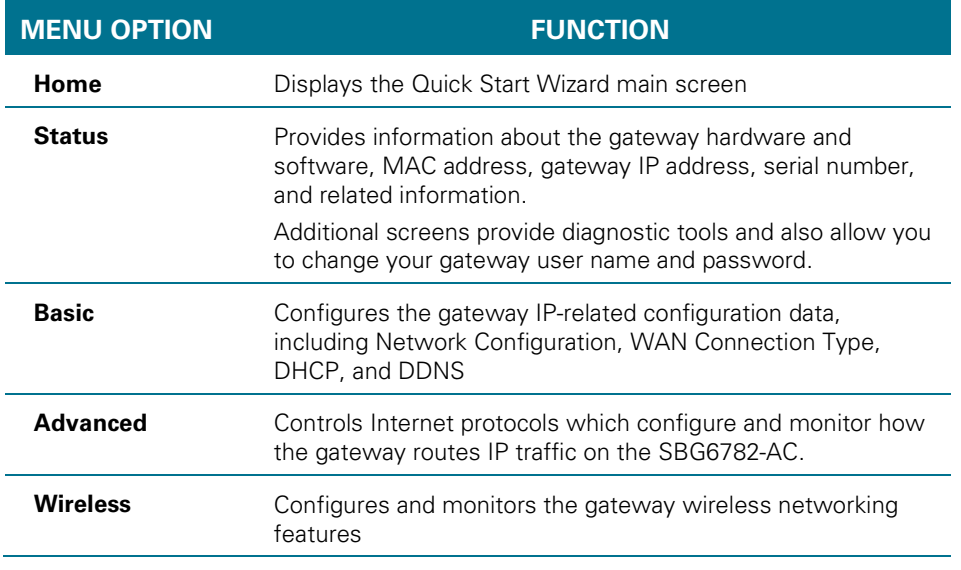

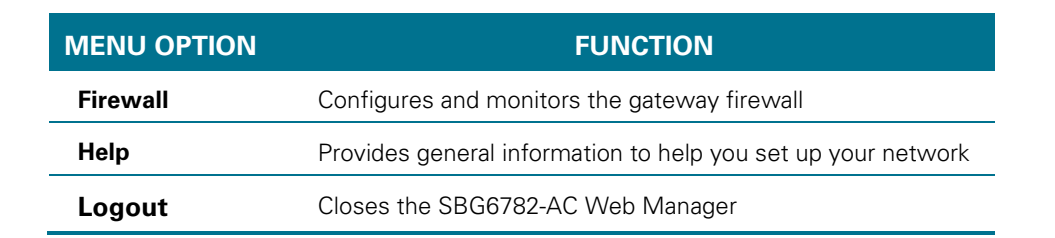

**MOTOROLA** ARRIS

#### <span id="page-25-0"></span>**Get Help**

You can choose any of the following three options to obtain help information for any SBG6782-AC Web Manager .function:

• General help information is available when you click **Help**, **Overview** on the SBG6782-AC Main Menu.

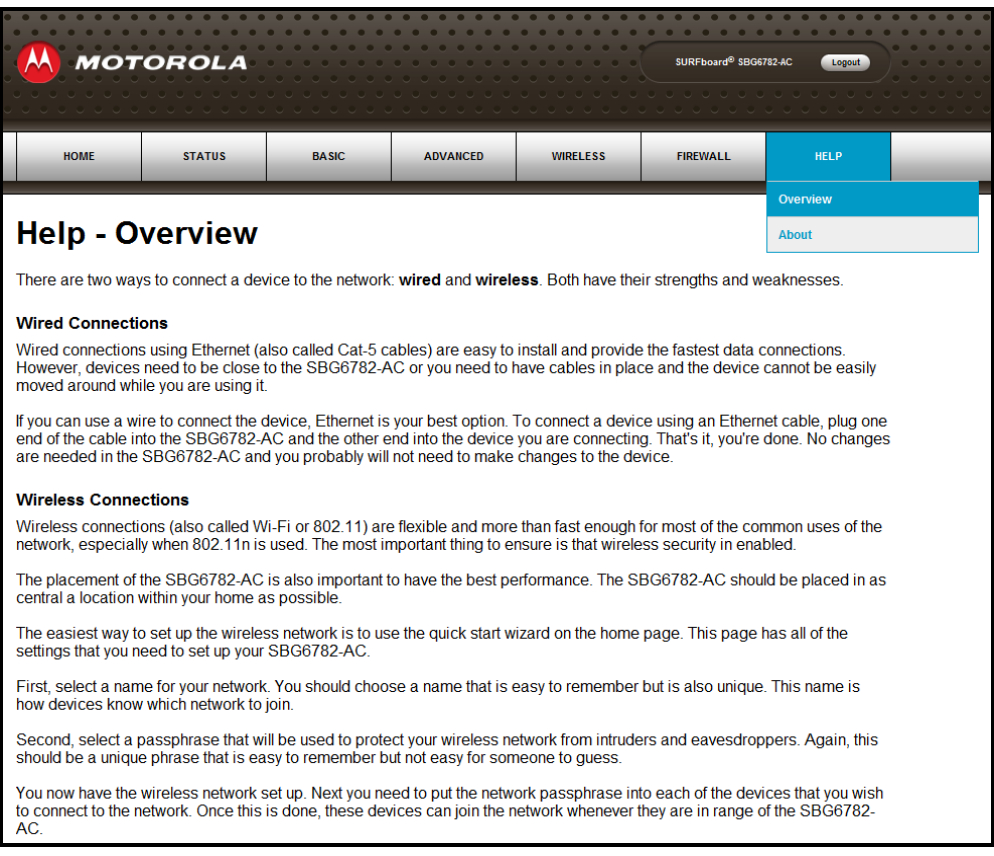

<span id="page-25-1"></span>**Figure 8 – Help Overview Screen**

• Provides a concise list of your gateway configuration settings with applicable links for easy access when you click **Help**, **About** on the SBG6782-AC Main Menu. The link takes you to the related configuration screen.

**MOTOROLA** 

ARRIS

|                                                                                                    | MOTOROLA                            |              |                 |                 | SURFboard <sup>®</sup> SBG6782-AC | Logout      |  |
|----------------------------------------------------------------------------------------------------|-------------------------------------|--------------|-----------------|-----------------|-----------------------------------|-------------|--|
|                                                                                                    |                                     |              |                 |                 |                                   |             |  |
| <b>HOME</b>                                                                                                    | <b>STATUS</b>                       | <b>BASIC</b> | <b>ADVANCED</b> | <b>WIRELESS</b> | <b>FIREWALL</b>                   | <b>HELP</b> |  |
|                                                                                                    |                                     |              |                 |                 |                                   | Overview    |  |
|                                                                                                    | <b>Help - About This SBG6782-AC</b> |              |                 |                 |                                   |             |  |
| Your Motorola SBG6782-AC is one of the most advanced Cable Gateway products available. Most common problems are<br>easily solved by using the setup wizard and following the instructions provided on the setup pages. Occasionally you may need<br>to call your service provider for assistance. When you do, the information displayed below will help provide a speedy resolution<br>to your problem. |                                     |              |                 |                 |                                   |             |  |
| My SBG6782-AC's serial number is 382701236100016209040688.                                                                                                    |                                     |              |                 |                 |                                   |             |  |
| The HFC MAC Address is 00:24:a0:ce:e8:8f.                                                                                                    |                                     |              |                 |                 |                                   |             |  |
| The firmware Version is SBG6X82-8.4.0.0-GA-03-802-NOSH                                                                                                    |                                     |              |                 |                 |                                   |             |  |
| The SBG6782-AC has been running for 3 days 15h:51m:22s                                                                                                    |                                     |              |                 |                 |                                   |             |  |
| The cable modem is Operational                                                                                                    |                                     |              |                 |                 |                                   |             |  |
| The cable modem receive signal is 609.0 MHz, -3.6 dBmV & 44.5 dB CNR (primary).                                                                                                    |                                     |              |                 |                 |                                   |             |  |
| The DDNS service is disabled.                                                                                                    |                                     |              |                 |                 |                                   |             |  |
| IP Filtering is configured for 0 IP addresses.                                                                                                    |                                     |              |                 |                 |                                   |             |  |
| MAC Filtering is disabled.                                                                                                    |                                     |              |                 |                 |                                   |             |  |
| Port Filtering is disabled.                                                                                                    |                                     |              |                 |                 |                                   |             |  |
| Port Forwarding is disabled.                                                                                                    |                                     |              |                 |                 |                                   |             |  |
| The DMZ Host is 192.168.0.0.                                                                                                    |                                     |              |                 |                 |                                   |             |  |
| The 2.4GHz wireless radio is enabled.                                                                                                    |                                     |              |                 |                 |                                   |             |  |

**Figure 9 – Help About Screen**

<span id="page-26-0"></span>• More specific help information is available throughout the web manager for certain features when you click **Help** located to the right of the applicable field.

## <span id="page-27-0"></span>**View the Gateway Product Information**

The Status-Product Information screen displays general product information and the current operational status of the gateway.

**MOTOROLA** ARRIS

- 1. Click **Status** on the SBG6782-AC Main Menu.
- 2. Click **Product Information** from the Status submenu options.
- 3. Click the **Refresh** button in your web browser to refresh the information on the screen.

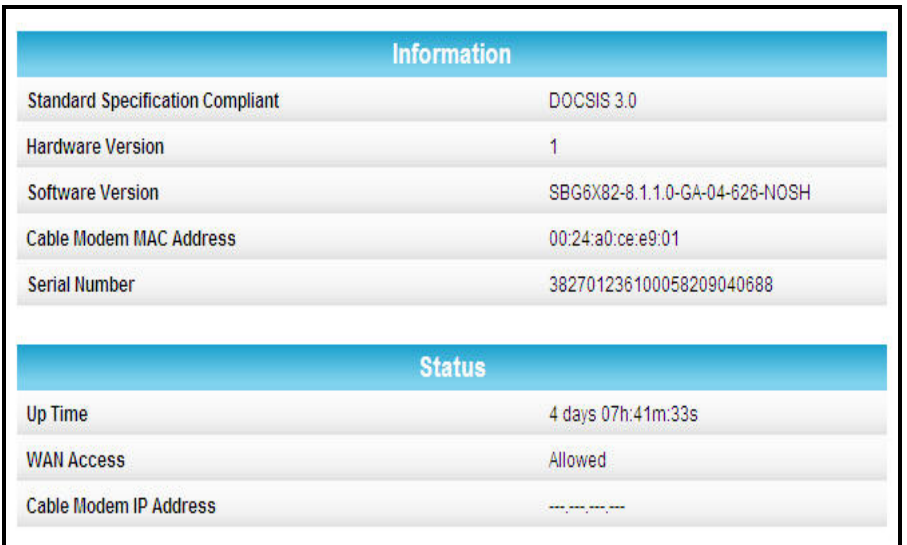

**Figure 10 – SBG6782-AC Status – Product Information Screen**

### <span id="page-27-2"></span><span id="page-27-1"></span>**View the Gateway Status**

The Status Connection screen displays information about the RF upstream and downstream channels, including downstream channel frequency, upstream channel ID, and upstream and downstream signal power and modulation.

This screen also displays IP lease information including the current IP address of the cable modem, the duration of both leases, the expiration time of both leases, and the current system time from the DOCSIS time server.

To open the Status Connection screen:

- 1. Click **Status** on the SBG6782-AC Main Menu.
- 2. Click **Connection** from the Status submenu options.

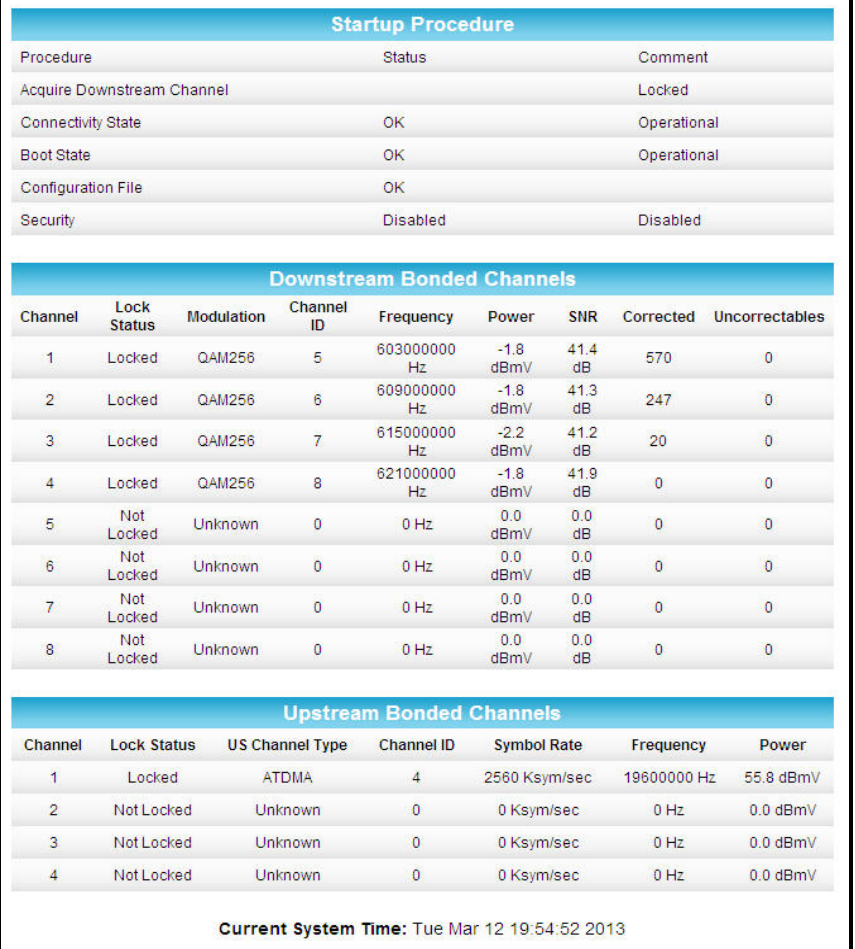

**MOTOROLA** 

ARRIS

**Figure 11 – SBG6782-AC Status Connection Screen**

### <span id="page-28-1"></span><span id="page-28-0"></span>**Back Up Your Gateway Settings**

You can save a backup copy of the current gateway configuration settings to your local computer. You can use the backup file to restore your custom gateway settings in the event that you made changes that you no longer want.

To create a back up copy of your gateway settings:

- 1. Click **Basic** on the SBG6782-AC Main Menu.
- 2. Click **Backup and Restore** from the Basic submenu options.

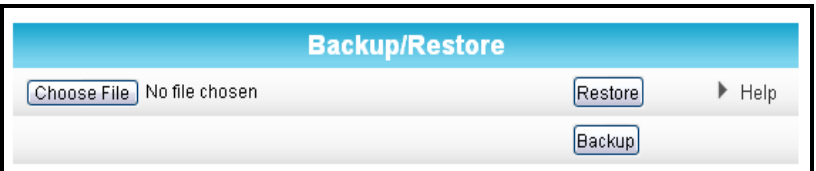

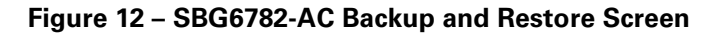

<span id="page-28-2"></span>SBG6782-AC Wireless Cable Modem & Router • User Guide 20

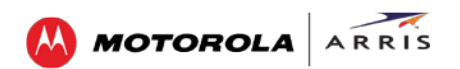

- 3. Click **Choose File** and type the path and file name where you want to store the backup file on your computer, or search for an existing gateway configuration file that you want to update.
- 4. Click **Backup** to create a backup file of your SBG6782-AC configuration settings.

## <span id="page-29-0"></span>**Restore Your Gateway Settings**

**WARNING!** This action will delete your current gateway configuration settings and allow you to restore a previously saved gateway configuration.

*Note: After the configuration settings are restored, the gateway will automatically reboot and you will have to log on using the default username (admin) and password (motorola).*

- 1. Click **Basic** on the SBG6782-AC Main Menu.
- 2. Click **Backup and Restore** from the Basic submenu options.
- 3. Click **Choose File** to search for a previously saved gateway configuration file.
- 4. Click **Restore**. The gateway will automatically reboot.

### <span id="page-29-1"></span>**Reset to Factory Defaults**

At any time, you can reset the SBG6782-AC gateway configuration and your user name and password back to the original factory settings.

**WARNING!** This process also deletes any custom gateway configurations you may have already created. We recommend that you create a backup copy of your gateway configuration before resetting the gateway. See [Back Up Your Gateway Settings](#page-28-0) for more information.

From the SBG6782-AC Web Manager, do the following to open the Status Security screen:

- 1. Click **Status** on the SBG6782-AC Main Menu.
- 2. Click **Security** from the Status submenu options.

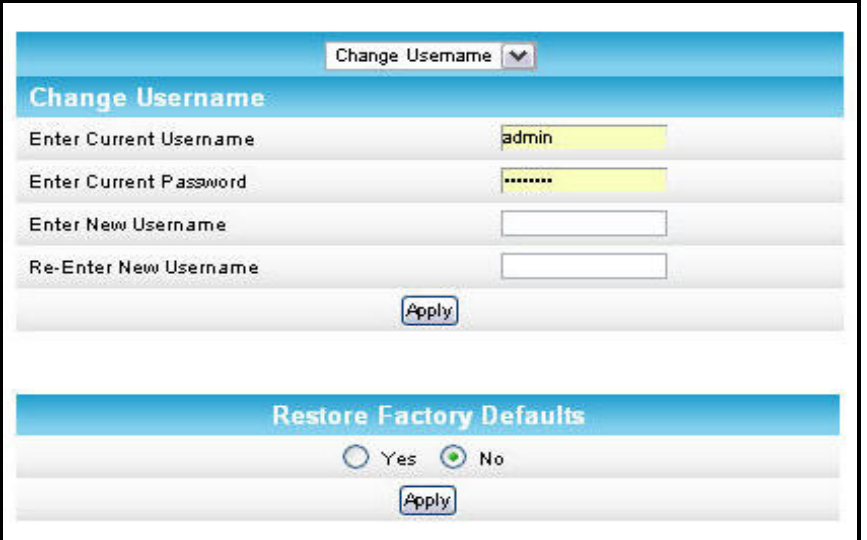

**MOTOROLA** ARRIS

**Figure 13 – Restore Factory Defaults**

- <span id="page-30-1"></span>3. Select **Yes** under Restore Factory Defaults.
- 4. Click **Apply** to reset the default username and password, and restore the original gateway configuration.
- 5. Click **Logout** above the SBG6782-AC Main Menu bar in the upper right corner of the screen.
- 6. Log back in using the default username and password. Username: **admin**

Password: **motorola**

## <span id="page-30-0"></span>**Exit the SBG6782-AC Web Manager**

To log out and close the SBG6782-AC Web Manager:

• Click **Logout** located in the upper right corner of the screen above the SBG6782-AC Main Menu.

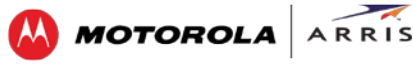

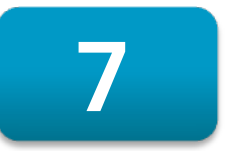

## <span id="page-31-0"></span> **Configuring Your MoCA Network**

With the SBG6782-AC MoCA interface, you can create a reliable home network using your existing coaxial wiring. MoCA provides Internet Protocol (IP) connectivity with your set-top boxes, Smart TVs, and any other Ethernet-enabled electronic devices in your home. You can also use MoCA adapters to further extend your MoCA home network to connect additional Smart TVs, computers, gaming consoles, and other network devices.

You can enable or disable the SBG6782-AC MoCA interface. If the SBG6782-AC is not set up as the MoCA Network Controller, it will not have any control over the other devices on the MoCA network. If you disable the SBG6782-AC as the MoCA Network Controller, then you are allowing another device to become the MoCA Network Controller.

## <span id="page-31-1"></span>**Set Up Your MoCA Network**

1. From any screen, click the **Basic-MoCA** menu link or click the Basic menu button and then select **MoCA**.

|                               | <b>Configuration</b>                  |         |
|-------------------------------|---------------------------------------|---------|
| <b>MoCA</b>                   | <b>Z</b> Enabled                      | Help    |
| <b>Operational Frequency</b>  | 1250 MHz (D3) $\blacktriangledown$    | Help    |
| <b>Max Beacon Power Level</b> | 10 (Max) $\blacktriangledown$         | Help    |
| <b>Transmit Power Level</b>   | 10 (Max) $\boxed{\blacktriangledown}$ | $H$ elp |
| Privacy                       | Enabled                               | Help    |
|                               | Apply                                 |         |
|                               | <b>Status</b>                         |         |
| <b>Link State</b>             | Down                                  | Help    |

**Figure 14 – MoCA Configuration and Status Screen**

- <span id="page-31-2"></span>2. Select **Enabled** to set the SBG6782-AC as the MoCA Network Controller.
- 3. Select the operational frequency range for the MoCA data transmission rate from the list.
	- ο Normal range is between **1150 MHz to 1500 MHz**
	- ο Most cable TV systems use **1150 MHz**
- 4. Select the maximum number of beacon signals for data transmission. Default level is **10**.
- 5. Select the transmit Power level. Default level is **10**.
- 6. Select **Enabled** to require a 12 to 17 numeric digit password to allow the MoCA controller to encrypt data.

*Note: The password must be the same on all devices on your home network.*

7. Click **Apply**.

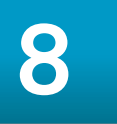

## <span id="page-32-1"></span> **Protecting & Monitoring Your Wireless Network**

After you have successfully connected the SBG6782-AC gateway and your wireless devices, you should configure the gateway to protect your wireless network from unwanted and unauthorized access by any wireless devices within range of your wireless network. Although security for the SBG6782-AC gateway is already configured, you can use the SBG6782-AC configuration manager to tailor the level of security and access that you want to allow on your network.

## <span id="page-32-2"></span>**Prevent Unauthorized Access**

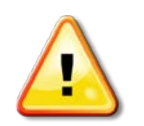

To prevent unauthorized access and configuration to your wireless network, we highly recommend that you immediately change the default user name and password after connecting to the Internet and logging on to the SBG6782-AC for the first time.

One of the most important recommendations for securing your wireless home network is to change the default administrator password on your SBG6782-AC and other wireless devices as well. Default passwords are commonly used and shared on the Internet.

To ensure that your wireless home network is secure, it is recommended that you follow these best practices for user passwords:

- Always create a secure password or pass phrase that is not easily guessed.
- Use phrases instead of names so that it may be easier for you to remember.
- Use a combination of upper and lowercase letters, numbers, and symbols.
- Continue to change your administrator password on a regular basis.

*Note: If your service provider supplied the SBG7682-AC gateway, you may not have the necessary user privileges to change the log in user name.*

### <span id="page-32-0"></span>**Change the Default User Name and Password**

To change the default user name:

- 1. Log in to the SGB6782-AC from any web browser on your computer.
- 2. Type the Gateway Web Manager IP address, **http://192.168.0.1**, in the Address bar and then press **Enter**. The gateway Login screen displays.
- 3. Type the default username and password as they appear below.

Username: **admin**

Password: **motorola**

4. Click **Login** to open the SBG6782-AC Web Manager. The SBG6782-AC Status Connection screen displays.

5. Click the **Status** menu button and then click **Security** to display the Status Security screen.

**MOTOROLA** ARRIS

- 6. Confirm that **Change Username** is displayed in the drop-down selection box.
- 7. Complete each field entry, but note the following:
	- ο All fields (for example, Current Username & Current Password) are case-sensitive. *Note: For first-time logons:*
		- Current Username is **admin**
		- Current Password is **motorola**
	- ο Make sure **No** is selected under **Restore Factory Defaults**

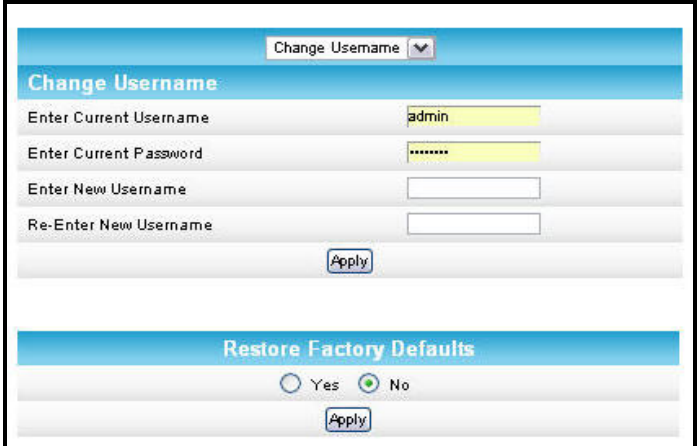

**Figure 15 – Change Username**

- <span id="page-33-0"></span>8. Click **Apply** to update your user name.
- 9. Click **Change Username** drop-down arrow to display **Change Password**.
- 10. Complete each field entry, but note the following:
	- ο Username is the Current Username.
	- ο All fields are case-sensitive.
	- ο Make sure **No** is selected for **Restore Factory Defaults**.
	- ο Find a secure place to write down and keep your new user name and password.
- 11. Click **Apply** to update your password.

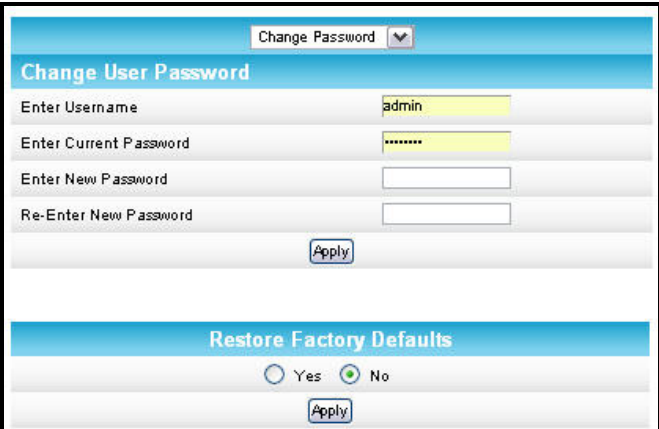

**MOTOROLA** ARRIS

**Figure 16 – Change User Password**

## <span id="page-34-1"></span><span id="page-34-0"></span>**Set Up Firewall Protection**

You can set up firewall filters and firewall alert notifications on your wireless home network. You can also block Java Applets, Cookies, ActiveX controls, popup windows, Proxies, and website access. See [Protection Level](#page-46-1) for more information.

To set the firewall protection level:

1. From any screen, click the **Firewall-Protection Level** menu link or click the Firewall menu button on the SBG6782-AC Main Menu and then select **Protection Level**.

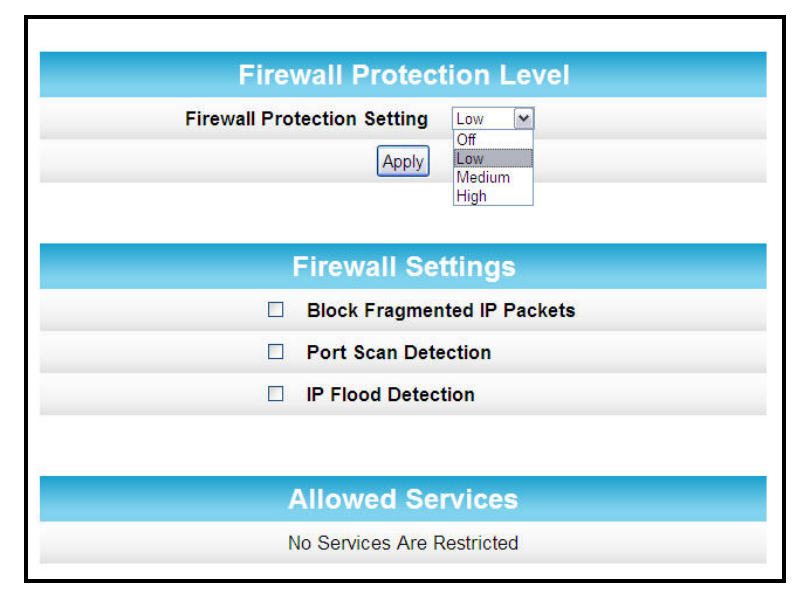

**Figure 17 – Firewall Protection Level Screen**

<span id="page-34-2"></span>2. Click the Firewall Protection Setting drop-down button to select the firewall protection level. Possible values: **Low**, **Medium**, **High**, or **Off**

*Note: Selecting Off will disable firewall protection on your home network. Your computer(s) and other Ethernet-enabled devices on your network will be at risk for possible attacks from viruses and hackers.* 

**MOTOROLA** 

**ARRIS** 

3. Select each Web filter that you want to set for the firewall and then click **Apply**.

## <span id="page-35-0"></span>**Set Up Parental Controls**

You can set up the following Parental Controls on your home network:

- Allow or block access to specific Internet sites.
- Allow or block access to specific MAC addresses.
- Enable or disable Internet session duration timers to limit the amount of time for Internet access.

*Note: Any Parental Control filters that do not include assigned ports, will apply to all ports. This also applies to MAC addresses as well.*

You can also link each user on your network to specified rules for login, time-access, and content filtering. See [Parental Control](#page-48-0) for more information

To set Parental Controls:

- 1. From any screen, click the **Firewall-Parental Control** menu link or click the Firewall menu button on the SBG6782-AC Main Menu and then select **Parental Control**.
- 2. Click **Current Time Zone** drop-down button to select your time zone.

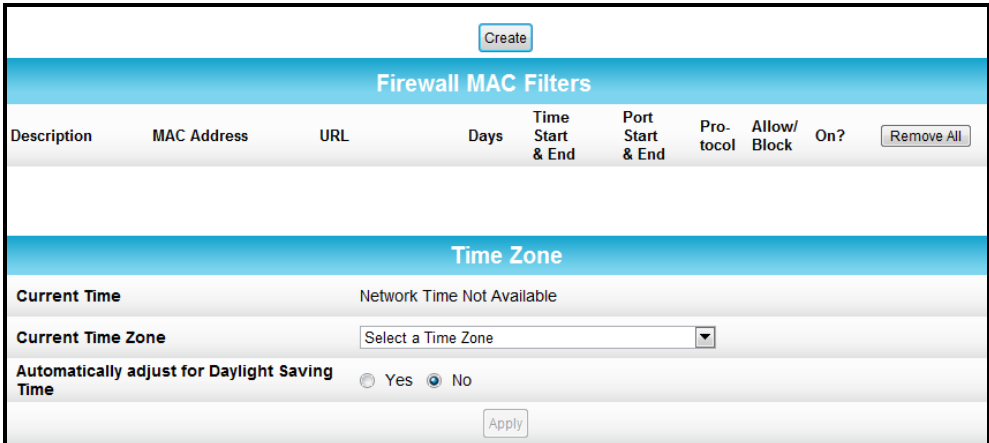

#### **Figure 18 – Parental Control-Change Time Zone Screen**

- <span id="page-35-1"></span>3. Select **Yes** or **No** to automatically adjust the time for Daylight Saving Time.
- 4. Click **Create** to continue setting up Parental Controls.

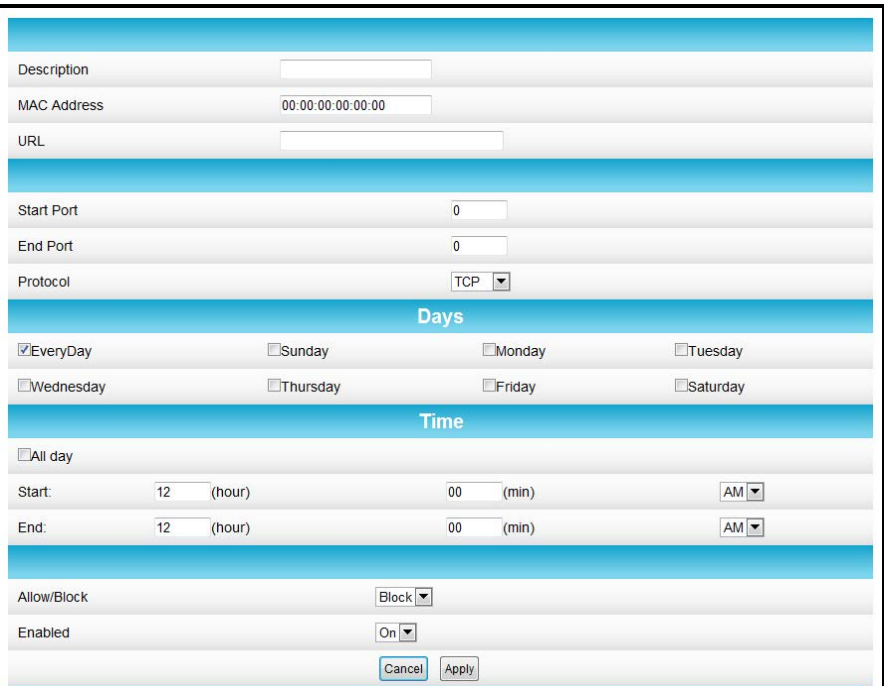

**MOTOROLA** ARRIS

#### **Figure 19 – Firewall Parental Control Screen**

- <span id="page-36-1"></span>5. Enter a name for the user profile that you want to create in the Description field.
- 6. Enter the 12-digit (hexadecimal) MAC address of the device for which you are creating Parental Controls in the MAC Address field.
- 7. Enter the web address of the Internet site that you want to block or access.
- 8. Enter the Starting port number of the in the Start Port field.
- 9. Enter the Ending port number in the End Port field.
- 10. Select the days of the week that you want to allow the selected user to access the Internet.
- 11. Select the time range that you want to allow the selected user to access the Internet.
- 12. Select to **Allow** or **Block** Internet access for the time and days you set previously.
- 13. Select **On** or **Off** in the Enabled field to enable or disable this Parental Control restriction.
- 14. Click **Apply**, when done.

## <span id="page-36-0"></span>**Set Up Port Triggers**

You can use Port Triggers to configure dynamic triggers to specific devices on the LAN. This allows special applications that require specific port numbers with bi-directional traffic to function properly. Applications such as video conferencing, voice, gaming, and some messaging program features may require these special settings.

To configure Port Triggers:

- 1. From any screen, click the **Advanced-Port Triggers** menu link or click the Advanced menu button on the SBG6782-AC Main Menu and then select **Port Triggers**.
- 2. Click **Create Port Triggers** button to open the Add Port Triggering Entry window.

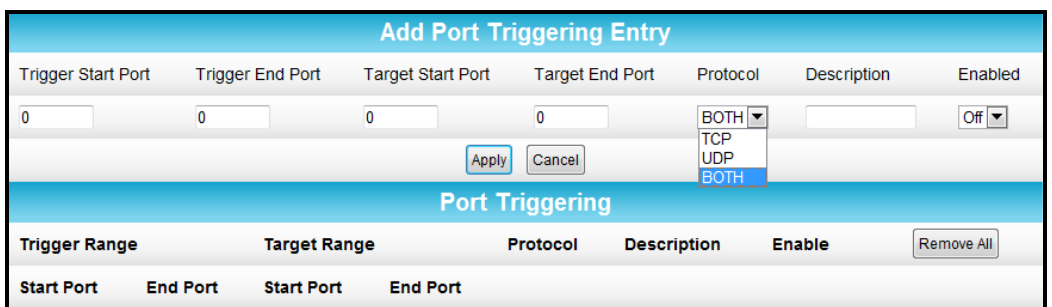

**MOTOROLA** ARRIS

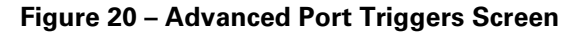

- <span id="page-37-1"></span>3. Enter the starting port number of the Port Trigger range in the Trigger Start Port field.
- 4. Enter the ending port number of the Port Trigger range in the Trigger End Port field.
- 5. Enter the starting port number of the Port Trigger range in the Target Start Port field.
- 6. Enter the ending port number of the Port Trigger range in the Target End Port field.
- 7. Select **TCP**, **UDP**, or **Both** from the Protocol drop-down list.
- 8. Select **On** to activate IP port triggers or **Off** to disable IP port triggers.
- 9. Click **Apply** to create your port triggers.

### <span id="page-37-0"></span>**Set Up the DMZ Host**

**WARNING!** The gaming DMZ host is not protected by the SBG6782-AC gateway firewall. It is open to communication or hacking from any computer on the Internet. Consider carefully before configuring a device to be in the DMZ.

You can configure one computer to be the DMZ host. This setting is generally used for computers using problem applications that use random port numbers and do not function correctly with specific port triggers or the port forwarding setups. If you set up a computer as a DMZ Host, set this back to zero when you are finished with the needed application, since this computer will be effectively exposed to the public Internet, though still protected from Denial of Service (DoS) attacks via the Firewall.

To create the DMZ Host:

- 1. Click **Advanced** on the SBG6782-AC Main Menu.
- 2. Click **DMZ Host** from the Advanced submenu options.

<span id="page-37-2"></span>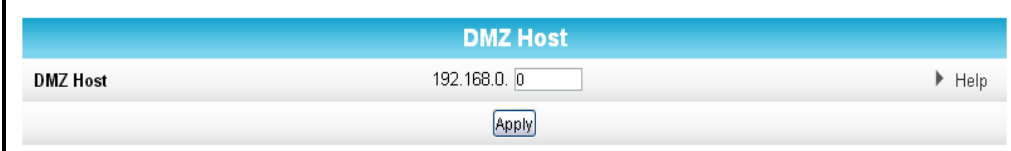

**Figure 21 – Advanced DMZ Host Screen**

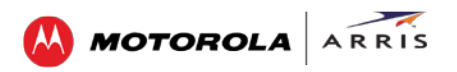

- 3. Enter the last one to three digits (from **2** to **254**) of the IP address of the computer or gaming device you want to set up as the DMZ host and expose to the Internet.
- 4. Click **Apply** to activate the selected computer.

*Note: Remember to set the IP address back to zero when you are finished with the needed application, since that computer will be exposed to the public Internet.*

### <span id="page-38-0"></span>**Store Remote Firewall Logs**

You can store firewall attack reports or logs on a computer in your home, so that multiple instances can be logged over a period of time. You can select individual attack or configuration items to send to the SysLog server, so that only the items of interest will be monitored.

*Note: The SysLog server must be on the same network as the Private LAN behind the Configuration Manager (typically 192.168.0.x).* 

To store remote Firewall logs:

1. From any screen, click the **Firewall-Remote Log** menu link or click the Firewall menu button on the SBG6782-AC Main Menu and then select **Remote Log**.

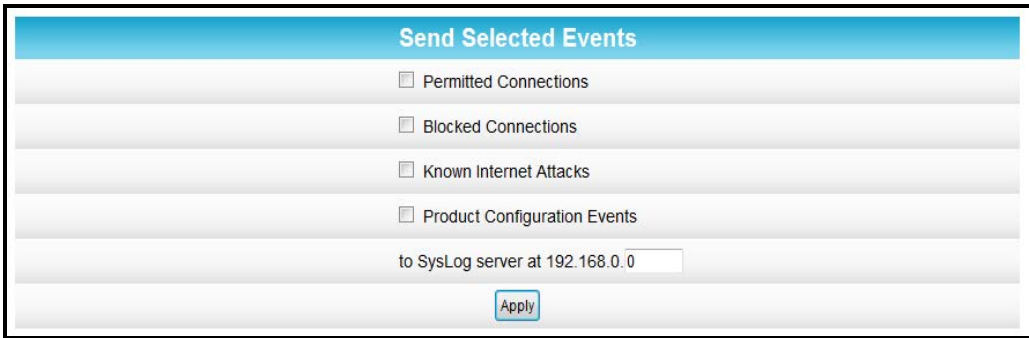

**Figure 22 – Firewall Remote Log Screen**

- <span id="page-38-1"></span>2. Select all desired event types that you want to monitor. This will activate the SysLog monitoring feature.
- 3. Enter the last digits from **10** to **254** of the SysLog server's IP address. *Note: Normally, the IP address of this SysLog server is hard-coded so that the address always agrees with the entry on this page.*
- 4. Click **Apply**.

#### Troubleshooting Tips

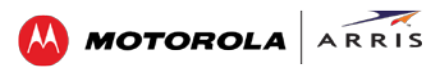

<span id="page-39-0"></span>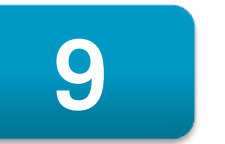

## **Troubleshooting Tips**

If the solutions listed in this section do not resolve your problem, call the ARRIS SURFboard Technical Support Center at **1-877-466-8646** for assistance. You may be asked for the status of the LEDs as described in [Front Panel LED Icons and Error Conditions.](#page-40-0)

You may have to reset the SBG6782-AC gateway configuration to its original factory settings if the gateway is not functioning properly.

### <span id="page-39-1"></span>**Solutions**

<span id="page-39-2"></span>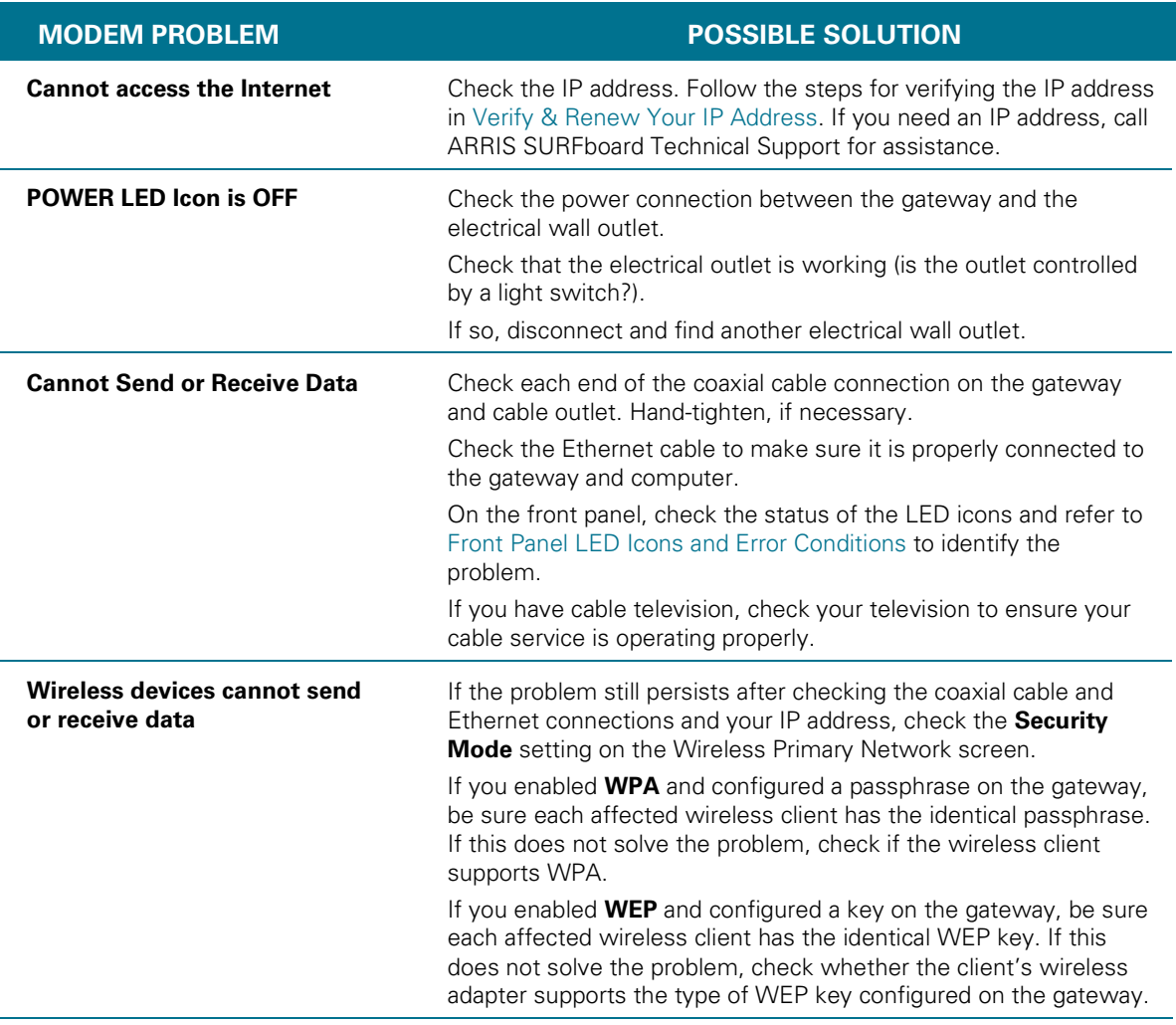

#### **Table 5 – Troubleshooting Solutions**

SBG6782-AC Wireless Cable Modem & Router • User Guide 31 31

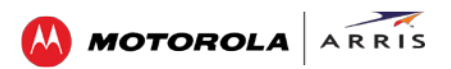

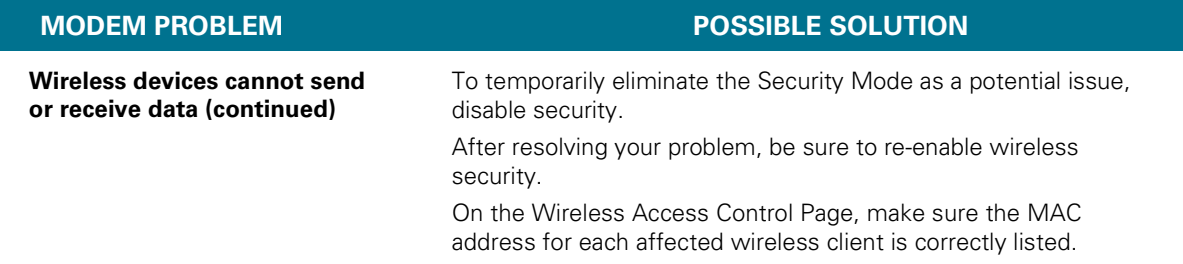

## <span id="page-40-0"></span>**Front Panel LED Icons and Error Conditions**

The SBG6782-AC front panel LED icons provide status information for the following error conditions:

#### **Table 6 – Front Panel LED Icons and Error Conditions**

<span id="page-40-1"></span>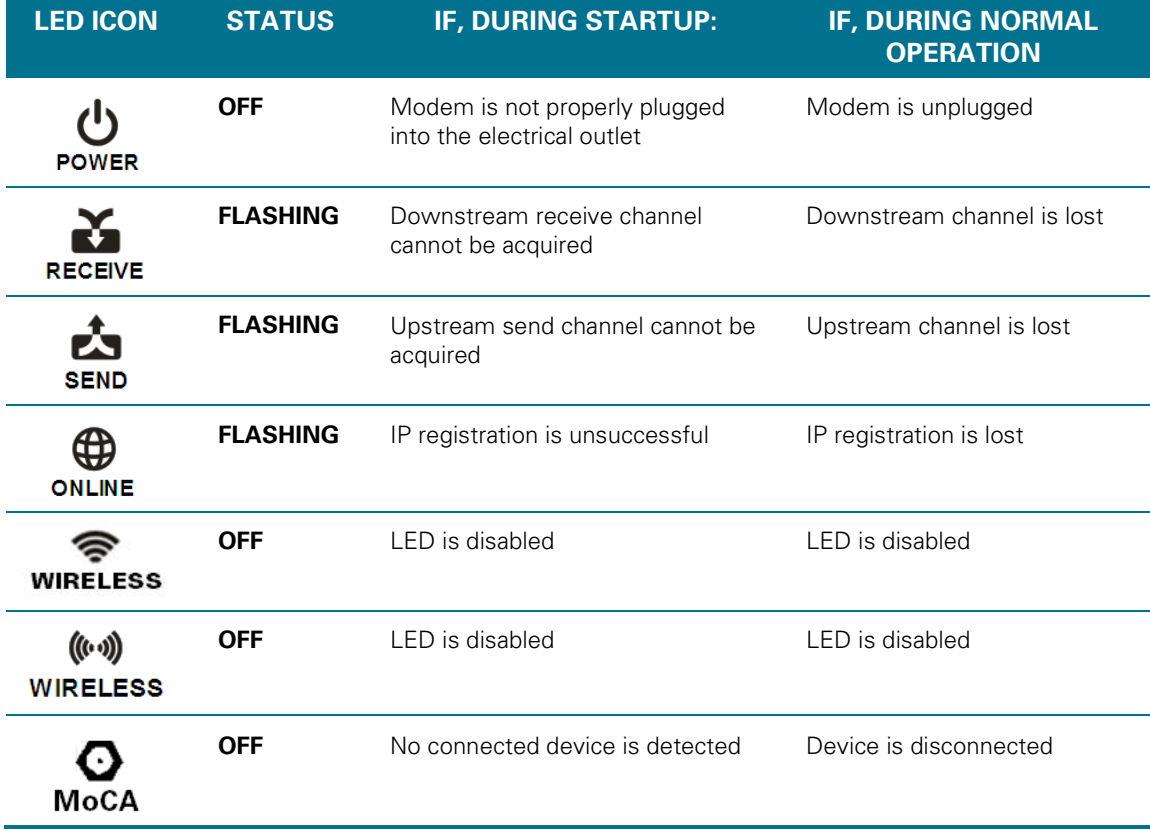

SBG6782-AC Wireless Cable Modem & Router • User Guide 32

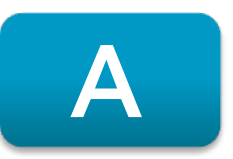

## <span id="page-41-0"></span> **Gateway Configuration Screen Definitions**

# <span id="page-41-1"></span>**Basic Screens**

The SBG6782-AC Basic screens allow you to view, monitor, and configure configuration data, including network configuration, LAN and WAN connection types, DHCP, and DDNS.

### <span id="page-41-2"></span>**Setup**

You can use the SBG6782-AC Basic Setup screen to view and configure the basic features of your SBG6782-AC gateway related to your service provider connection.

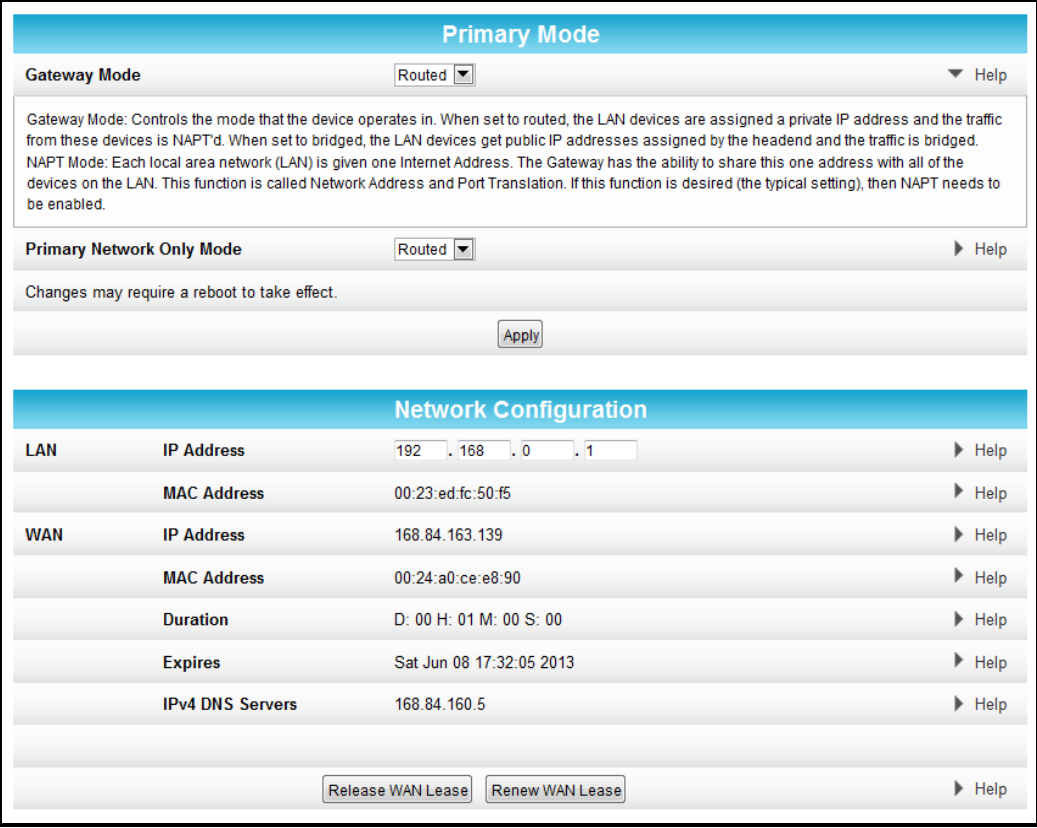

**Figure 23 – Basic Setup Screen**

<span id="page-41-3"></span>SBG6782-AC Wireless Cable Modem & Router • User Guide 33

<span id="page-42-0"></span>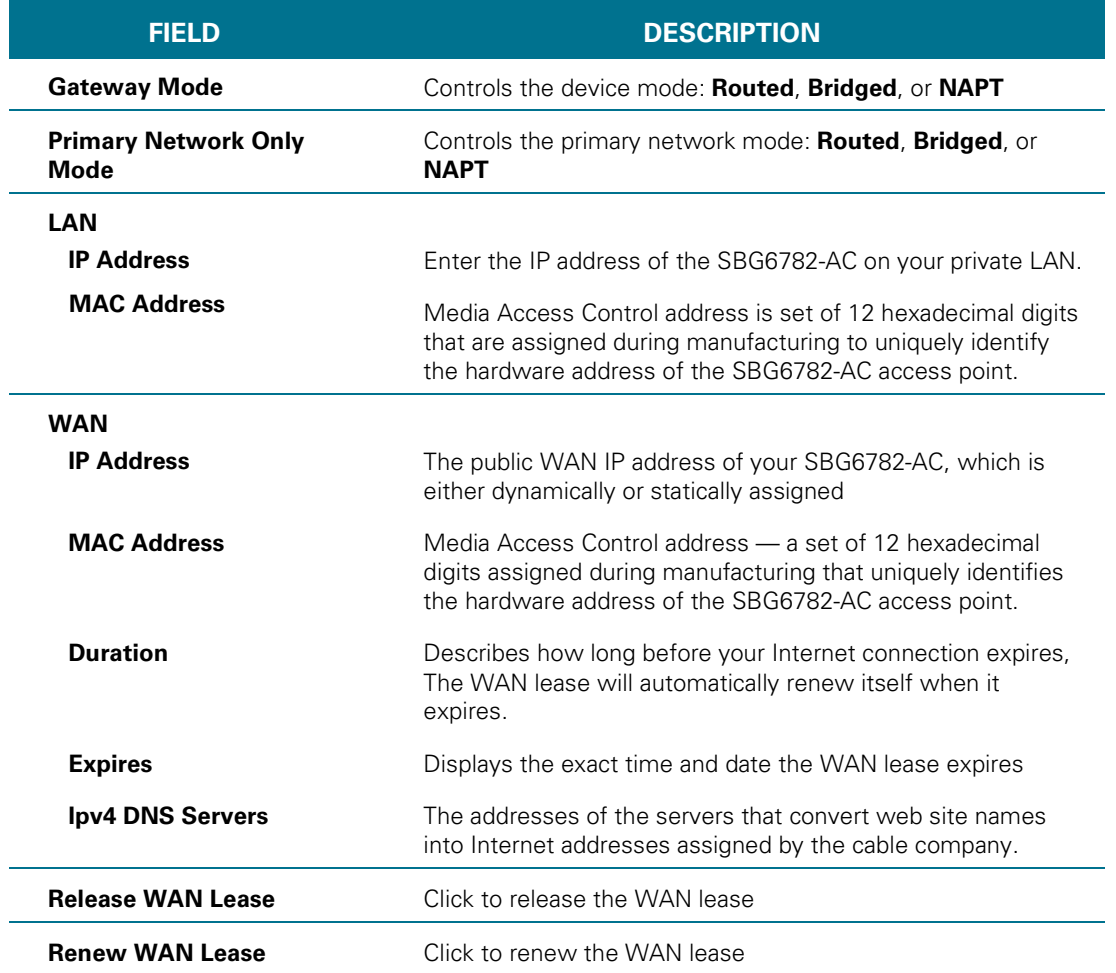

#### **Table 7 – Basic Setup Screen-Field Descriptions**

![](_page_43_Picture_1.jpeg)

#### <span id="page-43-0"></span>**DHCP**

You can use the Basic DHCP (Dynamic Host Configuration Protocol) screen to configure the IP settings of your SBG6782-AC gateway and the DHCP server on your home network. You can also view the status of the optional internal SBG6782-AC DHCP server.

Do not modify these setting unless you are an experienced network administrator with a strong understanding of IP addressing, sub-netting, and DHCP.

![](_page_43_Picture_140.jpeg)

**Figure 24 – Basic DHCP Screen**

#### **Table 8 – Basic DHCP Screen-Field Descriptions**

<span id="page-43-2"></span><span id="page-43-1"></span>![](_page_43_Picture_141.jpeg)

SBG6782-AC Wireless Cable Modem & Router • User Guide 35

![](_page_44_Picture_1.jpeg)

#### <span id="page-44-0"></span>**DDNS**

You can use the Basic DDNS (Dynamic Domain Name System) screen to set up the DDNS service to assign a static Internet domain name to a dynamic IP address. This allows various servers on the Internet to access your computer for processing your requests when you are visiting various Internet sites.

![](_page_44_Picture_117.jpeg)

**Figure 25 – Basic DDNS Screen**

#### **Table 9 – Basic DDNS Screen-Field Descriptions**

<span id="page-44-2"></span><span id="page-44-1"></span>![](_page_44_Picture_118.jpeg)

#### <span id="page-45-0"></span>**Backup and Restore**

You can use the Basic Backup and Restore screen to save a backup copy of the current SBG6782-AC gateway configuration settings locally on your computer or restore previously saved gateway configurations.

<span id="page-45-3"></span>![](_page_45_Picture_105.jpeg)

**Figure 26 – Basic Backup & Restore Screen**

#### **Table 10 – Basic Backup & Restore-Field Descriptions**

<span id="page-45-2"></span>![](_page_45_Picture_106.jpeg)

#### <span id="page-45-1"></span>**MoCA**

The MoCA Configuration and Status screen allows you to configure your MoCA home network.

![](_page_45_Picture_107.jpeg)

**Figure 27 – Basic MoCA Configuration and Status Screen**

<span id="page-45-4"></span>SBG6782-AC Wireless Cable Modem & Router • User Guide 37

#### **Table 11 – Basic MoCA Screen-Field Descriptions**

<span id="page-46-2"></span>![](_page_46_Picture_255.jpeg)

### <span id="page-46-0"></span>**Firewall Screens**

You can configure firewall filters and alert notifications for your home network. The SBG6782-AC firewall protects the SBG6782-AC LAN from unwanted attacks and other intrusions on the Internet. Firewall protection also provides the following benefits:

- Advanced, integrated stateful-inspection firewall supporting intrusion detection, session tracking, and denial-of-service attack prevention.
- Maintains state data for every TCP/IP session on the OSI network and transport layers.
- Monitors all incoming and outgoing packets, applies the firewall policy to each one, and screens for improper packets and intrusion attempts.
- Generates comprehensive notifications for the following:
	- ο User authentications
	- ο Rejected internal and external connection requests
	- ο Session creation and termination
	- ο Outside attacks (intrusion detection)

#### <span id="page-46-1"></span>**Protection Level**

The Firewall Protection Level screen has various settings related to blocking or exclusively allowing different types of data through the SBG6782-AC from the WAN to the LAN. There are three security firewall protection levels which correspond to how many services are allowed:

- **High** Safest configuration, highest security
- **Medium** Common configuration, modest risk
- **Low** Minimum security, higher risk
- **Off** No security, highest risk

Firewall protection enables the Stateful Packet Inspection (SPI) firewall features. Block Fragmented IP packets prevent all fragmented IP packets from passing through the firewall. Port Scan Detection detects and blocks port scan activity originating on both the LAN and WAN. IP Flood Detection detects and blocks packet floods originating on both the LAN and WAN. You can block Java Applets, Cookies, ActiveX controls, pop up windows, and Proxies.

|                       | Median<br><b>Firewall Protection Setting</b>                  |             |
|-----------------------|---------------------------------------------------------------|-------------|
|                       |                                                               |             |
|                       | Apply                                                         |             |
|                       |                                                               |             |
|                       |                                                               |             |
|                       | <b>Firewall Settings</b>                                      |             |
|                       | $\overline{\mathbf{v}}$<br><b>Block Fragmented IP Packets</b> |             |
|                       | $\overline{v}$<br><b>Port Scan Detection</b>                  |             |
|                       | $\sqrt{2}$<br><b>IP Flood Detection</b>                       |             |
|                       |                                                               |             |
|                       |                                                               |             |
|                       |                                                               |             |
|                       |                                                               |             |
|                       | <b>Allowed Services</b>                                       |             |
| Service               | Port                                                          | Protocol    |
| AIM / ICQ             | 5190                                                          | <b>TCP</b>  |
| DHCP <sub>v6</sub>    | 546                                                           | <b>UDP</b>  |
| <b>DNS</b>            | 53                                                            | <b>Both</b> |
|                       |                                                               |             |
| <b>FTP-S</b>          | 989-990                                                       | <b>UDP</b>  |
| <b>HTTP</b>           | 80                                                            | TCP         |
| <b>HTTP Alternate</b> | 8080                                                          | <b>TCP</b>  |
| HTTP-S                | 443                                                           | <b>TCP</b>  |

**Figure 28 – Firewall Protection Level Screen**

![](_page_47_Picture_143.jpeg)

<span id="page-47-1"></span><span id="page-47-0"></span>![](_page_47_Picture_144.jpeg)

SBG6782-AC Wireless Cable Modem & Router • User Guide 39 39

#### <span id="page-48-0"></span>**Parental Control**

You can use the Parental Control screen to set up user access restrictions on a specific device connected to your SBG6782-AC network. You can set up the following Parental Controls:

- Allow or block access to specific Internet sites.
- Allow or block access to specific MAC addresses.
- Allow or block Internet access based on specific day and time settings.
- Enable or disable Internet session duration timers to limit the amount of time for Internet access.

*Note: When creating Parental Control access filters, remember to assign the Start and End ports. Otherwise, any filters without assigned ports will apply to all ports. This also applies to MAC addresses.*

![](_page_48_Picture_130.jpeg)

**Figure 29 – Firewall Parental Control Screen**

#### **Table 13 – Firewall Parental Control-Field Descriptions**

<span id="page-48-2"></span><span id="page-48-1"></span>![](_page_48_Picture_131.jpeg)

![](_page_49_Picture_149.jpeg)

### <span id="page-49-0"></span>**Local Log**

You can send your firewall event log notifications in either of the following two formats:

- Individual e-mail alerts sent out automatically each time the firewall is under attack
- Local log stored within the gateway and displayed in table form on the Local Log page

![](_page_49_Picture_150.jpeg)

<span id="page-49-1"></span>**Figure 30 – Firewall Local Log Screen**

#### **Table 14 – Firewall Local Log Screen-Field Descriptions**

<span id="page-50-1"></span>![](_page_50_Picture_194.jpeg)

#### <span id="page-50-0"></span>**Remote Log**

You can send firewall attack reports out to a standard SysLog server, so that many instances can be logged over a long period of time. You can select individual attack or configuration items to send to the SysLog server so that only the items of interest will be monitored.

There are four types of Firewall reports that you can monitor and log:

- **Permitted Connections** Select to notify the server to send you email logs identifying who is connecting to your network.
- **Blocked Connections** Select to notify the server to send you email logs identifying who was blocked from connecting to your network.
- **Known Internet Attacks** Select to notify the server to send you email logs of known Internet attacks against your network.
- **Product Configuration Events** Select to notify the server to send you email logs of the basic product configuration events logs.

The SysLog server must be on the same network as the Private LAN behind the Configuration Manager (typically **192.168.0.x**).

To activate the SysLog monitoring feature, check all desired event types to monitor and enter the last byte of the IP address of the SysLog server. Normally, the IP address of this SysLog server is hard coded so that the address always agrees with the entry on this page.

![](_page_51_Picture_1.jpeg)

|   | <b>Send Selected Events</b>     |
|---|---------------------------------|
|   | Permitted Connections           |
| ú | <b>Blocked Connections</b>      |
|   | Known Internet Attacks          |
|   | Product Configuration Events    |
|   | to SysLog server at 192.168.0.0 |
|   | Apply                           |

**Figure 31 – Firewall Remote Log Screen**

![](_page_51_Picture_103.jpeg)

<span id="page-51-1"></span><span id="page-51-0"></span>![](_page_51_Picture_104.jpeg)

![](_page_52_Picture_1.jpeg)

![](_page_52_Picture_2.jpeg)

## **Warranty Information**

<span id="page-52-0"></span>SURFboard SBG6782-AC DOCSIS 3.0 Wireless Cable Modem & Router Motorola Mobility, LLC ("Motorola") RF<br>\*\*

**Retail Purchasers**: If you purchased this Product directly from Motorola or from an authorized Motorola retail reseller, Motorola warrants to you, the original end user customer, that (A) the Product, excluding Software, will be free from defects in materials and workmanship under normal use, and (B) with respect to Software, (i) the media on which the Software is provided will be free from defects in material and workmanship under normal use, and (ii) the Software will perform substantially as described in its documentation. This Limited Warranty to you, the original end user customer, continues (A) for Software and the media upon which it is provided, for a period of ninety (90) days from the date of purchase from Motorola or an authorized Motorola reseller, and (B) for the Product (excluding Software), for a period of one (1) year from the date of purchase from Motorola or from an authorized Motorola reseller. To take advantage of this Limited Warranty or to obtain technical support, you must call the ARRIS/Motorola toll free phone number **1-877-466-8646**. Technical support charges may apply. Motorola's sole and exclusive obligation under this Limited Warranty for retail sales shall be to repair or replace any Product or Software that does not meet this Limited Warranty. All warranty claims must be made within the applicable Warranty Period.

**Cable Operator or Service Provider Arrangements.** If you **did not** purchase this Product directly from Motorola or from a Motorola authorized retail reseller, Motorola does not warrant this Product to you, the end-user. A limited warranty for this Product (including Software) may have been provided to your cable operator or Internet Service Provider ("Service Provider") from whom you obtained the Product. Please contact your Service Provider if you experience problems with this Product.

**General Information**. The warranties described in this Section shall not apply: (i) to any Product subjected to accident, misuse, neglect, alteration, Acts of God, improper handling, improper transport, improper storage, improper use or application, improper installation, improper testing or unauthorized repair; or (ii) to cosmetic problems or defects which result from normal wear and tear under ordinary use, and do not affect the performance or use of the Product. Motorola's warranties apply only to a Product that is manufactured by Motorola and identified by Motorola owned trademark, trade name or product identification logos affixed to the Product. Motorola does not warrant to you, the end user, or to anyone else that the Software will perform error free or without bugs.

MOTOROLA IS NOT RESPONSIBLE FOR, AND PROVIDES "AS IS" ANY SOFTWARE SUPPLIED BY 3RD PARTIES. EXCEPT AS EXPRESSLY STATED IN THIS SECTION ("WARRANTY INFORMATION"), THERE ARE NO WARRANTIES OF ANY KIND RELATING TO THE PRODUCT, EXPRESS, IMPLIED OR STATUTORY, INCLUDING BUT NOT LIMITED TO IMPLIED WARRANTIES OF MERCHANTABILITY, FITNESS FOR A PARTICULAR PURPOSE, OR THE WARRANTY AGAINST INFRINGEMENT PROVIDED IN THE UNIFORM COMMERCIAL CODE. Some states do not allow for the exclusion of implied warranties, so the above exclusion may not apply to you.

![](_page_53_Picture_1.jpeg)

What additional provisions should I be aware of? Because it is impossible for Motorola to know the purposes for which you acquired this Product or the uses to which you will put this Product, you assume full responsibility for the selection of the Product for its installation and use. While every reasonable effort has been made to insure that you will receive a Product that you can use and enjoy, Motorola does not warrant that the functions of the Product will meet your requirements or that the operation of the Product will be uninterrupted or error-free. MOTOROLA IS NOT RESPONSIBLE FOR PROBLEMS OR DAMAGE CAUSED BY THE INTERACTION OF THE PRODUCT WITH ANY OTHER SOFTWARE OR HARDWARE. ALL WARRANTIES ARE VOID IF THE PRODUCT IS OPENED, ALTERED, AND/OR DAMAGED.

THESE ARE YOUR SOLE AND EXCLUSIVE REMEDIES for any and all claims that you may have arising out of or in connection with this Product, whether made or suffered by you or another person and whether based in contract or tort.

IN NO EVENT SHALL MOTOROLA BE LIABLE TO YOU OR ANY OTHER PARTY FOR ANY DIRECT, INDIRECT, GENERAL, SPECIAL, INCIDENTAL, CONSEQUENTIAL, EXEMPLARY OR OTHER DAMAGES ARISING OUT OF THE USE OR INABILITY TO USE THE PRODUCT (INCLUDING, WITHOUT LIMITATION, DAMAGES FOR LOSS OF BUSINESS PROFITS, BUSINESS INTERRUPTION, LOSS OF INFORMATION OR ANY OTHER PECUNIARY LOSS), OR FROM ANY BREACH OF WARRANTY, EVEN IF MOTOROLA HAS BEEN ADVISED OF THE POSSIBILITY OF SUCH DAMAGES. IN NO CASE SHALL MOTOROLA'S LIABILITY EXCEED THE AMOUNT YOU PAID FOR THE PRODUCT.

These matters are governed by the laws of the Commonwealth of Pennsylvania, without regard to conflict of laws principles and excluding the provisions of the United Nations Convention on Contracts for the International Sale of Goods.

**Retail Purchasers Only.** If you purchased this Product **directly** from Motorola or from a Motorola authorized retail reseller, please call the ARRIS/Motorola toll-free number, **1-877-466- 8646** for warranty service or technical support. Technical support charges may apply.

**Cable Operator or Service Provider Arrangements.** If you **did not** purchase this Product directly from Motorola or from a Motorola authorized retail reseller, please contact your Service Provider for technical support.

![](_page_54_Picture_0.jpeg)

ARRIS Enterprises, Inc. 3871 Lakefield Drive, Suwanee, GA 30024

**[www.arrisi.com](http://www.arrisi.com/)** 365-095-23865 x.1 12/13

![](_page_54_Picture_3.jpeg)